## **GT-S5560**Benutzerhandbuch

 $\mathcal{C}$  , and

f

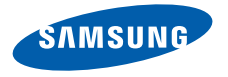

## Dieses**Handbuch** verwenden

Dieses Benutzerhandbuch soll Sie durch die Funktionenund Merkmale Ihres Mobiltelefons führen. Sehen Sie sichzum schnellen Einstieg "[Vorstellung Ihres Mobiltelefons](#page-18-0)", "[Zusammensetzen und Vorbereiten Ihres Mobiltelefons](#page-22-0)", und "[Grundlegende Funktionen verwenden](#page-26-0)" an.

II

## Anweisungssymbole

Machen Sie sich zuerst mit den Symbolen vertraut, die Ihnen in diesem Handbuch begegnen werden:

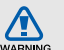

Warnung – Situationen, in denen Sie oder andere verletzt werden könnten

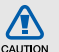

Vorsicht – Situationen, in denen Ihr Gerät oder andere Geräte beschädigt werden könnten

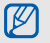

 $\blacktriangleright$ 

Hinweis – Hinweise, Tipps zur Verwendung oder Zusatzinformationen

 Siehe – verweist auf Seiten mit zugehörigen Informationen,  $z.B.: \triangleright S. 12$ (bedeutet "siehe Seite 12")

 $\rightarrow$ Gefolgt von – gibt die Reihenfolge der Optionen oder Menüs an, die Sie für die Durchführung eines Schritts auswählen müssen, z.B.: Wählen Sie in der Menüanzeige Nachrichten→ Nachricht erstellen (bedeutet Nachrichten, gefolgt von Nachricht erstellen).

Viereckige Klammern – verweist auf Telefontasten, z.B.:  $\lceil \cdot \cdot \cdot \rceil$  (bedeutet die Ein-/Aus-/Menü-Ende-Taste).

## Urheberrechtsinformationen

Rechte an allen Technologien und Produkten, die mit diesem Gerät verbunden sind, sind das Eigentum der jeweiligen Eigentümer:

- Bluetooth<sup>®</sup> ist ein weltweit eingetragenes Warenzeichen der Bluetooth SIG, Inc. – Bluetooth QD ID: B015850.
- Java™ ist ein Warenzeichen oder eingetragenes Warenzeichen der Sun Microsystems, Inc.
- Windows Media Player® ist ein eingetragenes Warenzeichen der Microsoft Corporation.
- Wi-Fi®, das Logo Wi-Fi CERTIFIED und das Logo Wi-Fi sind eingetragene Marken von Wi-Fi Alliance.

# **CE01680**

## Inhalt

## [Hinweise zur Sicherheit und Verwendung ......1](#page-6-0)

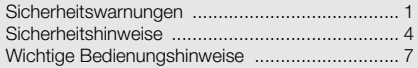

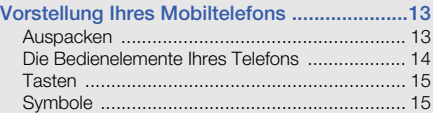

## Zusammensetzen und Vorbereiten Ihres

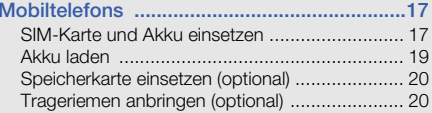

## [Grundlegende Funktionen verwenden ..........21](#page-26-1)

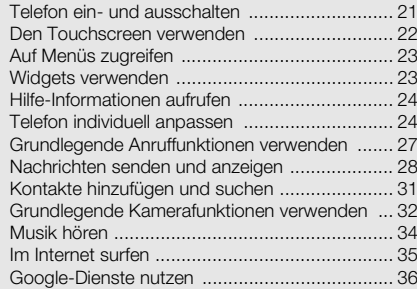

#### [Erweiterte Funktionen verwenden ................38](#page-43-0)

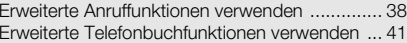

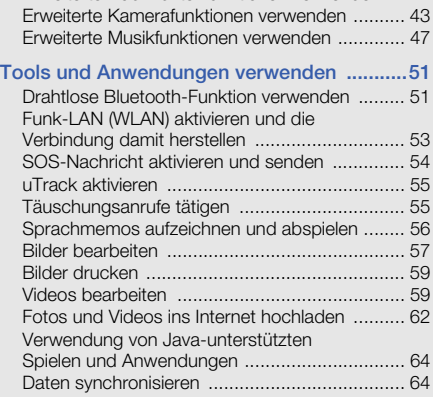

[Erweiterte Nachrichtenfunktionen verwenden ...](#page-47-0) 42

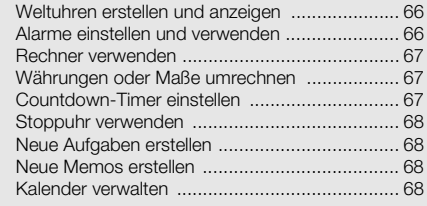

## [Problembehandlung .......................................](#page-75-0) A

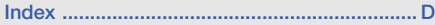

# <span id="page-6-0"></span>Hinweise zur Sicherheit undVerwendung

 Sie sollten die folgenden Vorsichtsmaßnahmen einhalten, um gefährliche oder illegale Situationen zu vermeiden und die optimale Leistung Ihres Mobiltelefons sicherzustellen.

<span id="page-6-1"></span>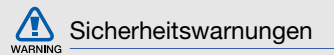

#### Halten Sie Kleinkinder und Haustiere vom Gerät fern

Achten Sie darauf, dass das Gerät und alles Zubehör nicht in die Reichweite kleiner Kinder oder Haustiere gelangen. Kleine Teile können zu Ersticken oder schweren Verletzungen bei Verschlucken führen.

## Schützen Sie Ihr Gehör

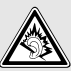

Bei hoher Lautstärke kann längeres Hören Ihr Hörvermögen schädigen. Bevor Sie die Ohrhörer an ein Wiedergabegerät anschließen, stellen Sie die Lautstärke nicht lauter ein, als nötig ist, um Ihr Gespräch oder Ihre Musik noch zu hören.

### Installieren Sie Mobiltelefone und Ausrüstung mit Sorgfalt

Stellen Sie sicher, dass alle Mobiltelefone oder zugehörige Ausrüstung, die in Ihrem Fahrzeug eingebaut ist, sicher befestigt sind. Legen Sie Ihr Gerät und Zubehör nicht in der Nähe oder im Aktionsbereich eines Airbags ab. Bei unsachgemäß eingebauten Mobilgeräten können durch sich schnell aufblasende Airbags schwere Verletzungen herbeigeführt werden.

## Behandeln und entsorgen Sie Akkus und Ladegeräte mit Sorgfalt

- Verwenden Sie nur von Samsung zugelassene Akkus und Ladegeräte, die speziell für Ihr Telefon ausgelegt sind. Inkompatible Akkus und Ladegeräte können schwere Verletzungen bzw. Schäden an Ihrem Telefon verursachen.
- Werfen Sie Akkus und Telefone niemals ins Feuer. Entsorgen Sie verbrauchte Akkus und Telefone entsprechend den geltenden gesetzlichen Vorschriften.
- Legen Sie weder Akkus noch das Gerät auf oder in einem Heizgerät wie z.B. einer Mikrowelle, einem Ofen oder einem Heizkörper ab. Die Akkus können dadurch überhitzen und explodieren!
- • Zerdrücken oder zerstechen Sie den Akku nicht. Vermeiden Sie es, den Akku hohem Druck auszusetzen, der zu einem internen Kurzschluss und Überhitzung führen kann.

## Vermeiden Sie Störungen bei **Herzschrittmachern**

Die Hersteller von Herzschrittmachern sowie die unabhängige Forschungsgruppe "Wireless Technology Research" empfehlen, dass ein Mindestabstand von 15 cm zwischen einem Mobiltelefon und einem Herzschrittmacher eingehalten werden sollte, um mögliche Störungen beim Herzschrittmacher zu vermeiden. Wenn Sie glauben, dass ein Herzschrittmacher oder anderes medizinisches Gerät gestört wird, schalten Sie das Telefon sofort aus und wenden Sie sich an den Hersteller des Herzschrittmachers oder medizinischen Geräts.

#### Schalten Sie das Telefon in explosionsgefährdeten Umgebungen aus

Verwenden Sie das Telefon nicht an einer Zapfsäule (Tankstelle) oder in der Nähe von Treibstoffen und Chemikalien. Schalten Sie das Telefon bei entsprechenden Warnhinweisen und Anweisungen aus. Ihr Telefon kann Explosionen oder Brände in und um Kraftstoff- oder Chemikalienlager- und Transport- oder Sprengbereichen hervorrufen. Lagern und transportieren Sie entzündliche Flüssigkeiten, Gase oder Sprengstoffe nicht am selben Ort, an dem sich das Telefon mit Zubehör befindet.

## Explosionsgefährdete Bereiche

Schalten Sie das Telefon in explosionsgefährdeten Bereichen aus und beachten Sie alle Hinweisschilder und Anweisungen. Funken in solchen Bereichen können zu einer Explosion oder einem Brand führen, die Verletzungen oder den Tod zur Folge haben können. Schalten Sie das Telefon immer aus, wenn Sie sich an einer Zapfsäule (Tankstelle) befinden. In Tanklagern (Zonen der

Kraftstofflagerung und -verteilung), Chemiewerken und Lagern oder in der Nähe von Sprengstoffen und -zündern ist es erforderlich, bestimmte Einschränkungen beim Betrieb von Funkgeräten zu beachten. Beachten Sie in Bereichen mit potenziell explosionsgefährdeten Atmosphären alle Hinweise zum Ausschalten Ihres mobilen Endgeräts oder anderen Hochfrequenzgeräten. Schalten Sie Ihr mobiles Endgerät im Sprenggelände oder in Gebieten aus, die mit "Funksprechgeräte ausschalten" oder "Elektronische Geräte ausschalten" gekennzeichnet sind, um eventuelle Störungen der Spreng- und Zündsysteme zu vermeiden. Explosionsgefährdete Bereiche sind nicht immer eindeutig gekennzeichnet. Dazu gehören das Unterdeck bei Booten, Transport, Verteil- oder Lagereinrichtungen für Chemikalien, mit Flüssiggas (wie Propan oder Butan) betriebene Fahrzeuge, Bereiche, in denen die Luft Chemikalien oder Partikel, wie Getreide, Staub oder Metallpulver enthält, sowie in allen anderen Bereichen, in denen Sie normalerweise den Motor Ihres Fahrzeugs ausschalten müssten.

## Verringern Sie die Verletzungsgefahr durch wiederholende Bewegung

Halten Sie das Telefon beim Senden von Nachrichten oder beim Spielen von Spielen auf Ihrem Telefon entspannt, drücken Sie die Tasten nur leicht, verwenden Sie Spezialfunktionen, die die Anzahl der zu betätigenden Tasten verringert (wie z.B. Vorlagen und Texterkennung) und machen Sie regelmäßig Pausen.

### Verwenden Sie das Gerät nicht, wenn das Display gesprungen oder beschädigt ist

Mit Glas- oder Acrylscherben können Sie sich Ihr Gesicht oder Ihre Hände verletzen. Bringen Sie das Gerät zu einem Samsung-Kundendienst, um das Display austauschen zu lassen. Bei Schäden, die durch unsachgemäßen Gebrauch entstanden sind, erlischt Ihre Herstellergarantie.

<span id="page-9-0"></span>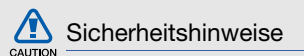

#### Sicherheit im Straßenverkehr steht an erster **Stelle**

Verwenden Sie Ihr Telefon nach Möglichkeit nicht beim Fahren und beachten Sie alle Bestimmungen hinsichtlich Einschränkungen des Gebrauchs von Mobiltelefonen im Straßenverkehr. Verwenden Sie Kfz-Freisprechanlagen, um Ihre Sicherheit zu verbessern.

## Beachten Sie alle Sicherheitswarnungen und -bestimmungen

Erfüllen Sie alle Bestimmungen, die die Verwendung von Mobiltelefonen in bestimmten Bereichen einschränken.

#### Besondere Einrichtungen

Schalten Sie das Telefon in allen Einrichtungen aus, in denen Sie durch ausgehängte Hinweise dazu aufgefordert werden.

#### Verwenden Sie nur von Samsung zugelassenes Zubehör

Die Verwendung von inkompatiblem Zubehör kann Ihr Telefon beschädigen oder Verletzungen verursachen.

#### Schalten Sie das Telefon in der Nähe von medizinischen Geräten aus

Ihr Telefon kann medizinische Geräte in Krankenhäusern oder Pflegeeinrichtungen stören. Beachten Sie alle Vorschriften, ausgehängte Warnhinweise und Anweisungen von Seiten des medizinischen Personals.

## **Hörgeräte**

In manchen Fällen können digitale Funktelefone bei bestimmten Hörgeräten Störungen verursachen. Sollten solche Störungen auftreten, wenden Sie sich an den Hersteller Ihres Hörgeräts, um Alternativen herauszufinden.

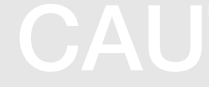

## Sonstige medizinische Geräte

Wenn Sie ein anderes medizinisches Gerät benutzen (Herzschrittmacher, Hörhilfen, Implantate mit elektronsicher Steuerung, Medizingeräte etc.), wenden Sie sich an den Hersteller dieses Geräts und Ihren Arzt, um herauszufinden, ob es gegen externe Funkfrequenzeinstrahlung abgeschirmt ist und störungsfrei funktioniert. Ihr Arzt wird Ihnen beim Erhalt dieser Informationen helfen. Schalten Sie das Telefon in medizinischen Einrichtungen aus, wenn Sie durch in diesen Bereichen ausgehängte Bestimmungen dazu aufgefordert werden.

## Schalten Sie das Telefon aus oder deaktivieren Sie die Funkfunktionen, wenn Sie sich in einem Flugzeug befinden

Das Telefon kann Interferenzen mit den technischen Geräten des Flugzeugs verursachen. Befolgen Sie alle Vorschriften der Fluglinie und schalten Sie Ihr Telefon aus oder schalten Sie es in einen Modus um, in dem die Funkfunktionen deaktiviert sind, wenn Sie vom Fluglinienpersonal dazu aufgefordert werden.

## Schützen Sie Akkus und Ladegeräte vor **Beschädigung**

- Setzen Sie Akkus keinen sehr niedrigen oder sehr hohen Temperaturen (unter 0° C/32° F oder über 45° C/113° F) aus. Extreme Temperaturen beeinträchtigen die Ladekapazität und verringern die Lebensdauer Ihrer Akkus.
- Verhindern Sie versehentlichen Kontakt der Akkus mit Metallteilen, da auf diese Weise eine stromführende Verbindung hergestellt werden kann, die zu kurzfristiger oder dauerhafter Beschädigung des Akkus führen kann.
- Verwenden Sie niemals ein beschädigtes Ladegerät oder einen beschädigten Akku.

 $\sum \Delta$ 

## Gehen Sie mit Sorgfalt und Vernunft mit Ihrem Telefon um

- Nehmen Sie ihr Gerät nicht auseinander um sich nicht der Gefahr eines Stromschlags auszusetzen.
- Achten Sie stets darauf, dass Ihr Gerät nicht nass wird. Flüssigkeiten können Ihr Gerät schwer beschädigen und ändern die Farbe des Etiketts, das eingedrungene Flüssigkeiten anzeigt. Fassen Sie Ihr Telefon nicht mit nassen Händen an. Wasser beschädigt Ihr Telefon und kann zum Erlöschen der Herstellergarantie führen.
- • Bewahren Sie Ihr Telefon nicht in staubigen, schmutzigen Bereichen auf, damit die beweglichen Teile nicht beschädigt werden.
- Ihr Telefon ist ein komplexes elektronisches Gerät schützen Sie es daher vor Stößen und grober Behandlung, um schwere Schäden zu vermeiden.
- Lackieren Sie Ihr Telefon nicht, da Lacke die beweglichen Teile verkleben und deren richtige Funktion beeinträchtigen können.
- Verwenden Sie den Blitz oder die Lampe der Telefonkamera nicht zu nahe vor den Augen von Kindern oder Tieren.
- Ihre Telefon- und Speicherkarten können durch starke Magnetfelder beschädigt werden. Verwenden Sie daher keine Taschen oder Accessoires mit Magnetverschlüssen bzw. bringen Sie Ihr Telefon nicht für längere Zeit in Kontakt mit magnetischen Feldern.

## Vermeiden Sie Störungen bei anderen elektronischen Geräten

Ihr Telefon strahlt Hochfrequenzsignale (HF-Signale) aus, die ungeschirmte oder falsch geschirmte elektronische Geräte, wie z.B. Herzschrittmacher, Hörgeräte, medizinische Geräte und andere elektronische Geräte zu Hause oder in Fahrzeugen, stören können. Wenden Sie sich an die Hersteller Ihrer elektronischen Geräte, um jegliche Störungsprobleme zu beseitigen.

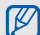

## <span id="page-12-0"></span>Wichtige Bedienungshinweise

#### Verwenden Sie Ihr Telefon in einer normalen Position

Vermeiden Sie Kontakt mit der eingebauten Antenne Ihres Telefons.

## Mobiltelefone dürfen nur von ausgebildetem Fachpersonal gewartet und repariert werden

Kundendienst durch nicht entsprechend ausgebildetes Personal kann Ihr Telefon beschädigen und zum Erlöschen Ihrer Garantie führen.

## Hinweise zur Nutzung von Onlinediensten

Bitte beachten Sie, dass bei der Nutzung von Diensten die eine Onlineverbindung erfordern wie z.B. Internet und beim Herunterladen von Medieninhalten zusätzliche Gebühren anfallen. Bitte informieren Sie sich vorab bei Ihrem Netzbetreiber/Vertragspartner über die Ihrem Tarif entsprechenden Datengebühren.

#### Stellen Sie maximale Lebensdauer des Akkus und des Ladegeräts sicher

- Lassen Sie einen Akku nie länger als eine Woche am Ladegerät, da ein Überladen die Lebensdauer des Akkus verkürzt.
- Mit der Zeit entladen sich unbenutzte Akkus und müssen vor Gebrauch erneut geladen werden.
- Trennen Sie Ladegeräte von der Stromquelle, wenn sie nicht verwendet werden.
- Verwenden Sie die Akkus nur für den vorgesehenen Zweck.
- Bitte beachten Sie, dass der Akku erst nach mehrmaligem, vollständigem Entladen und Laden die volle Kapazität erreicht.

## Behandeln Sie SIM-Karten und Speicherkarten mit Sorgfalt

- Entfernen Sie niemals eine Speicherkarte aus dem Telefon, während Daten auf der Karte gelesen oder gespeichert werden. Anderenfalls kann es zu Datenverlusten und/oder Schäden an der Karte oder am Telefon kommen.
- • Schützen Sie die Karten vor starken Erschütterungen, statischer Entladung und elektrischer Störung durch andere Geräte.
- Häufiges Speichern und Löschen verringert die Lebensdauer der Speicherkarten.
- Berühren Sie die goldfarbenen Kontakte von Speicherkarten nicht mit Ihren Fingern oder mit metallischen Gegenständen. Wenn die Kontakte verschmutzt sind, reinigen Sie sie mit einem weichen Tuch.

#### Stellen Sie Zugriff auf Notdienste sicher

Notrufe über Ihr Telefon können in manchen Bereichen oder unter bestimmten Bedingungen nicht möglich sein. Planen Sie vor dem Reisen in abgelegene oder unerschlossene Gegenden eine alternative Methode zur Kontaktaufnahme zu Notdiensten und Ambulanzen.

#### Informationen zur SAR-Zertifizierung (Spezifische Absorptionsrate)

Ihr Gerät entspricht den Normen der Europäischen Union (EU), die Grenzwerte für die Belastung durch elektromagnetische Funkwellen (HF) von Radio- und Telekommunikationsausrüstung vorgeben. Diese Standards verhindern den Verkauf von Mobilgeräten, die eine maximale Belastungsrate (auch Specific Absorption Rate oder SAR genannt) von 2,0 W/kg Körpergewebe überschreiten.

Bei Tests wurde eine maximale SAR von 0,631 W/kg für dieses Modell ermittelt. Bei normalem Gebrauch ist der tatsächliche SAR-Wert wahrscheinlich erheblich niedriger, da das Gerät so ausgelegt ist, dass nur die für die Übertragung zur nächsten Basisstation erforderliche HF-Energie abgestrahlt wird. Durch das automatische Senden bei möglichst niedrigen SAR-Werten wird Ihre Gesamtbelastung durch HF-Energie verringert.

Die Konformitätserklärung auf der Rückseite dieses Handbuchs bestätigt die Konformität Ihres Telefons mit der europäischen Richtlinie über Funkanlagen und Telekommunikationseinrichtungen (R&TTE – Radio & Terminal Telecommunications Equipment). Weitere Informationen zu SAR und ähnlichen EU-Normen finden Sie auf der Mobiltelefon-Webseite von Samsung.

## Korrekte Entsorgung von Altgeräten

(Elektroschrott)

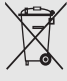

(In den Ländern der Europäischen Union und anderen europäischen Ländern mit einem separaten Sammelsystem)

Die Kennzeichnung auf dem Produkt, Zubehörteilen bzw. auf der dazugehörigen Dokumentation gibt an, dass das Produkt und Zubehörteile (z.B. Ladegerät, Kopfhörer, USB-Kabel) nach ihrer Lebensdauer nicht zusammen mit dem normalen Haushaltsmüll entsorgt werden dürfen. Entsorgen Sie dieses Gerät und Zubehörteile bitte getrennt von anderen Abfällen, um der Umwelt bzw. der menschlichen Gesundheit nicht durch unkontrollierte Müllbeseitigung zu schaden. Helfen Sie mit, das Altgerät und Zubehörteile fachgerecht zu entsorgen, um die nachhaltige Wiederverwertung von stofflichen Ressourcen zu fördern.

Private Nutzer wenden sich an den Händler, bei dem das Produkt gekauft wurde, oder kontaktieren die zuständigen Behörden, um in Erfahrung zu bringen, wo Sie das Altgerät bzw. Zubehörteile für eine umweltfreundliche Entsorgung abgeben können.

Gewerbliche Nutzer wenden sich an ihren Lieferanten und gehen nach den Bedingungen des Verkaufsvertrags vor. Dieses Produkt und elektronische Zubehörteile dürfen nicht zusammen mit anderem Gewerbemüll entsorgt werden.

## Korrekte Entsorgung der Batterien dieses **Produkts**

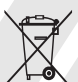

(In den Ländern der Europäischen Union und anderen europäischen Ländern mit einem separaten Altbatterie-Rücknahmesystem)

Die Kennzeichnung auf der Batterie bzw. auf der dazugehörigen Dokumentation oder Verpackung gibt an, dass die Batterie zu diesem Produkt nach seiner Lebensdauer nicht zusammen mit dem normalen Haushaltsmüll entsorgt werden darf. Wenn die Batterie mit den chemischen Symbolen Hg, Cd oder Pb gekennzeichnet ist, liegt der Quecksilber-, Cadmium- oder Blei-Gehalt der Batterie über den in der EG-Richtlinie 2006/66 festgelegten Referenzwerten. Wenn Batterien nicht ordnungsgemäß entsorgt werden, können sie der menschlichen Gesundheit bzw. der Umwelt schaden.

Bitte helfen Sie, die natürlichen Ressourcen zu schützen und die nachhaltige Wiederverwertung von stofflichen Ressourcen zu fördern, indem Sie die Batterien von anderen Abfällen getrennt über Ihr örtliches kostenloses Altbatterie-Rücknahmesystem entsorgen.

#### Haftungsausschlussklausel

Bestimmte Inhalte und Dienste, die durch dieses Gerät zugänglich sind, sind Eigentum von Dritten und durch Urheberrechts-, Patent-, Markenrechts- und/oder andere Gesetze zum Schutz von geistigem Eigentum geschützt. Derartige Inhalte und Dienste werden ausschließlich für Ihre persönliche, nichtkommerzielle Nutzung bereitgestellt. Sie dürfen keine Inhalte oder Dienste in einer Weise nutzen, die nicht durch den Eigentümer der Inhalte oder den Dienstanbieter genehmigt wurde. Ohne das Vorstehende einzuschränken, dürfen Sie keine Inhalte oder Dienste, die durch dieses Gerät angezeigt werden, modifizieren, kopieren, erneut veröffentlichen, hochladen, zur Verfügung stellen, übertragen, übersetzen, verkaufen, damit abgeleitete Werke schaffen oder in irgendeiner Weise oder auf irgendeinem Medium verteilen, außer wenn Sie dazu ausdrücklich durch den jeweiligen Eigentümer der Inhalte oder Dienstanbieter autorisiert wurden.

"DIE INHALTE UND DIENSTE DRITTER WERDEN OHNE MÄNGELGEWÄHR BEREITGESTELLT. SAMSUNG ÜBERNIMMT KEINE HAFTUNG FÜR DERART BEREITGESTELLTE INHALTE ODER DIENSTE, WEDER AUSDRÜCKLICH NOCH IMPLIZIT, FÜR KEINE ZWECKE. SAMSUNG WEIST AUSDRÜCKLICH JEGLICHE IMPLIZITE GARANTIEN ZURÜCK, EINSCHLIESSLICH, ABER NICHT BESCHRÄNKT AUF, GARANTIEN DER MARKTFÄHIGKEIT ODER EIGNUNG FÜR EINEN BESTIMMTEN ZWECK. SAMSUNG ÜBERNIMMT KEINE GARANTIE FÜR DIE FEHLERFREIHEIT, GÜLTIGKEIT, RECHTZEITIGKEIT, RECHTMÄSSIGKEIT ODER VOLLSTÄNDIGKEIT VON IRGENDWELCHEN INHALTEN ODER DIENSTEN, DIE DURCH DIESES GERÄT VERFÜGBAR GEMACHT WERDEN, UND UNTER KEINEN UMSTÄNDEN. EINSCHLIESSLICH VON FAHRLÄSSIGKEIT, IST SAMSUNG HAFTBAR, WEDER AUS VERTRAG NOCH AUS UNERLAUBTER HANDLUNG, FÜR IRGENDWELCHE DIREKTE, INDIREKTE, NEBEN-, BESONDERE ODER FOLGESCHÄDEN, ANWALTSGEBÜHREN, KOSTEN ODER IRGENDWELCHE ANDERE SCHÄDEN, DIE AUS ODER IN VERBINDUNG MIT IRGENDWELCHEN DARIN ENTHALTENEN INFORMATIONEN ODER ALS EIN ERGEBNIS DER VERWENDUNG IRGENDWELCHER

#### INHALTE ODER DIENSTE DURCH SIE ODER DRITTE ENTSTEHEN, SELBST WENN SAMSUNG AUF DIE MÖGLICHKEIT DERARTIGER SCHÄDEN HINGEWIESEN WURDE".

Dienste Dritter können jederzeit beendet oder unterbrochen werden, und Samsung gibt keine Erklärung ab und übernimmt keine Garantie, dass irgendwelche Inhalte oder Dienste für irgendeine Zeitdauer verfügbar bleiben werden. Inhalte und Dienste werden von Dritten mit der Hilfe von Netzen und Übertragungseinrichtungen übertragen, über die Samsung keine Kontrolle hat. Ohne die Allgemeingültigkeit dieser Haftungsausschlussklausel einzuschränken, weist Samsung ausdrücklich jegliche Verantwortung oder Haftung für irgendwelche Unterbrechungen oder Aussetzungen von irgendwelchen Inhalten oder Diensten, die durch dieses Gerät verfügbar gemacht werden, zurück.

Samsung ist weder verantwortlich noch haftbar für Kundendienste, die zu den Inhalten und Diensten in Beziehung stehen. Jegliche Fragen oder Anforderungen nach Diensten, die zu den Inhalten oder Diensten in Beziehung stehen, sind direkt an die jeweiligen Inhalts- und Dienstanbieter zu richten.

## <span id="page-18-1"></span><span id="page-18-0"></span>Vorstellung Ihres **Mobiltelefons**

In diesem Abschnitt erfahren Sie mehr über das Layout und die Tasten und Symbole Ihres Mobiltelefons.

## <span id="page-18-2"></span>Auspacken

Überprüfen Sie, ob Ihr Produktkarton die folgenden Artikel enthält:

- Mobiltelefon
- Akku

M

- Reiseadapter (Ladegerät)
- Benutzerhandbuch
	- Die mit Ihrem Telefon mitgelieferten Artikel können sich unterscheiden, je nachdem welche Software und welches Zubehör in Ihrer Region erhältlich sind oder von Ihrem Netzbetreiber angeboten werden. Bei Ihrem örtlichen Samsung-Händler können Sie zusätzliche Zubehörteile kaufen.
		- Die mitgelieferten Zubehörteile erbringen in Verbindung mit Ihrem Telefon die optimale Leistung.

## <span id="page-19-0"></span>Die Bedienelemente Ihres Telefons

Auf der Vorderseite Ihres Telefons finden Sie die folgenden Tasten und Funktionen:

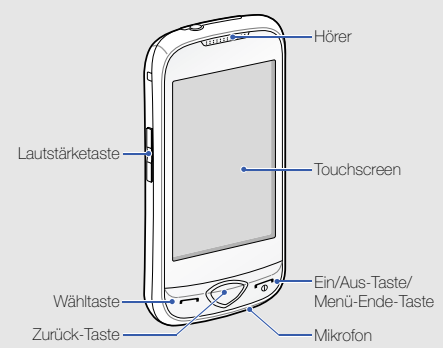

Auf der Rückseite Ihres Telefons finden Sie die folgenden Tasten und Funktionen:

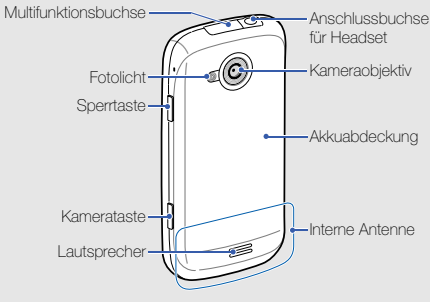

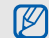

Sie können den Touchscreen und die Tasten sperren, um eine unerwünschte Betätigung des Telefons zu verhindern. Drücken Sie zum Sperren [A]. Zum Entsperren halten Sie [A] gedrückt.

## <span id="page-20-0"></span>Tasten

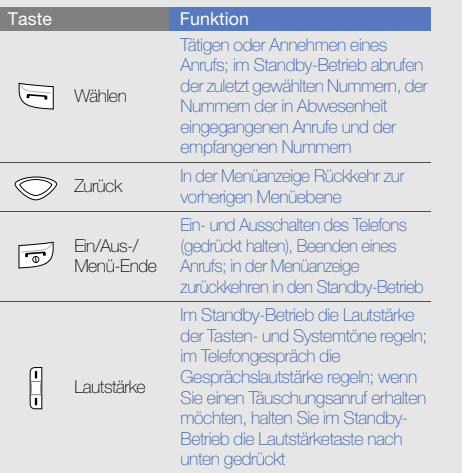

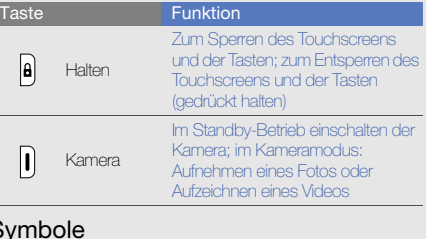

## <span id="page-20-1"></span> $S$

回

P

Lernen Sie die Symbole kennen, die auf dem Display angezeigt werden.

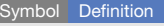

**Yout** Signalstärke

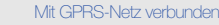

 $\Box$ Mit EDGE-Netz verbunden

Aktives Gespräch

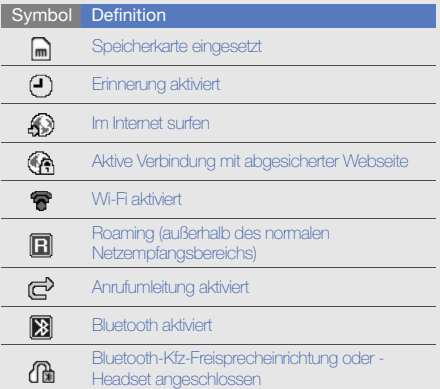

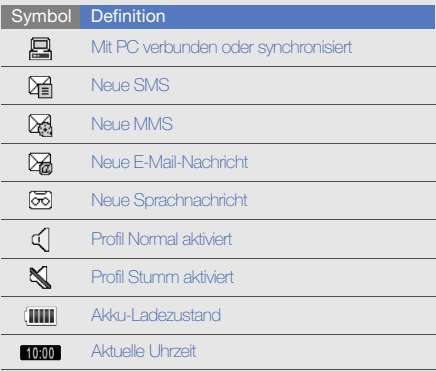

## <span id="page-22-1"></span><span id="page-22-0"></span>Zusammensetzenund VorbereitenIhres Mobiltelefons

Vor der erstmaligen Verwendung bauen Sie Ihr Mobiltelefon zusammen und richten es ein.

## <span id="page-22-2"></span>SIM-Karte und Akku einsetzen

Wenn Sie einen Mobilfunkdienst abonnieren, erhalten Sie eine SIM-Karte (Subscriber Identity Module) mit Abonnementdaten, beispielsweise mit Ihrer PIN (Personal Identification Number) und optionalen Diensten.

Um die SIM-Karte und den Akku einzulegen,

1. Nehmen Sie die Akkuabdeckung ab.

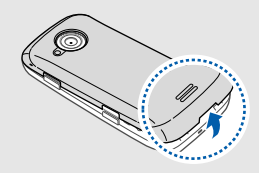

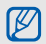

Wenn das Telefon eingeschaltet ist, halten Sie [n] gedrückt, um es auszuschalten.

#### 2. Setzen Sie die SIM-Karte ein.

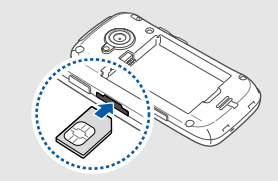

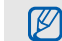

- Setzen Sie die SIM-Karte mit den goldfarbenen Kontakten nach oben in das Telefon ein.
- Ohne eingelegte SIM-Karte können Sie nur vom Mobilfunknetz unabhängige Dienste und einige Menüs Ihres Telefons nutzen.
- Setzen Sie keine Speicherkarte in den Steckplatz für die SIM-Karte ein.
- 3. Schieben Sie die SIM-Karte in den SIM-Karten-Steckplatz, bis sie hörbar einrastet.

4. Legen Sie den Akku ein.

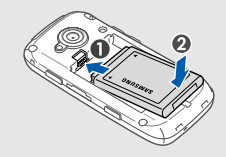

5. Bringen Sie die Akkuabdeckung wieder an.

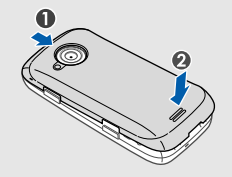

## <span id="page-24-0"></span>Akku laden

Bevor Sie das Telefon zum ersten Mal verwenden, müssen Sie den Akku laden.

- 1. Öffnen Sie die Abdeckung der Multifunktionsbuchse oben am Telefon.
- 2. Stecken Sie das kleine Ende des Reiseadapters in die Multifunktionsbuchse.

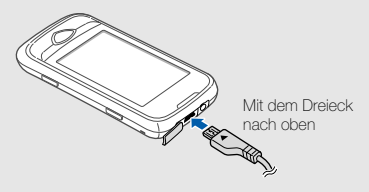

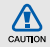

Falsches Anschließen des Reiseadapters kann zu schweren Schäden am Telefon führen. Schäden durch unsachgemäße Verwendung sind von der Garantie nicht abgedeckt.

- 3. Stecken Sie das große Ende des Reiseadapters in eine Netzsteckdose.
- 4. Wenn der Akku vollständig geladen ist (das Symbol bewegt sich nicht mehr), trennen Sie den Reiseadapter von der Netzsteckdose.
- 5. Trennen Sie den Adapter vom Telefon.
- 6. Schließen Sie die Abdeckung der Multifunktionsbuchse.

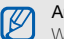

#### Anzeige für schwache Akkuladung

Wenn der Akku schwach ist, erzeugt das Telefon einen Warnton und gibt eine Meldung aus, dass der Akku schwach ist. Das Akkusymbol ist außerdem leer und blinkt. Wenn der Akku zu schwach wird, schaltet sich das Telefon automatisch aus. Laden Sie den Akku, um das Telefon weiterhin nutzen zu können.

## <span id="page-25-0"></span>Speicherkarte einsetzen (optional)

Um zusätzliche Multimedia-Dateien zu speichern, müssen Sie eine Speicherkarte einsetzen. Ihr Mobiltelefon akzeptiert microSD™- und microSDHC™-Speicherkarten mit bis 16 GB Speicherkapazität (je nach Speicherkartenhersteller und -typ).

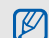

Durch Formatieren der Speicherkarte in einem PC kann Inkompatibilität mit dem Telefon verursacht werden. Formatieren Sie die Speicherkarte nur im Telefon.

- 1. Nehmen Sie die Akkuabdeckung ab.
- 2. Legen Sie eine Speicherkarte mit der Etikettenseite nach unten ein.

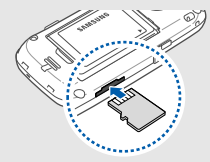

- 3. Schieben Sie die Speicherkarte in den Speicherkarteneinschub, bis sie einrastet.
- 4. Bringen Sie die Akkuabdeckung wieder an.

Um die Speicherkarte zu entfernen, drücken Sie sie vorsichtig hinein, bis sie aus dem Telefon ausrastet. Ziehen Sie die Speicherkarte dann aus dem Speicherkarteneinschub heraus.

## <span id="page-25-1"></span>Trageriemen anbringen (optional)

- 1. Nehmen Sie die Akkuabdeckung ab.
- 2. Führen Sie einen Trageriemen durch den Schlitz und haken Sie ihn über den kleinen Vorsprung.

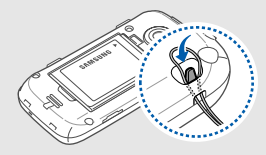

3. Bringen Sie die Akkuabdeckung wieder an.

## <span id="page-26-1"></span><span id="page-26-0"></span>Grundlegende Funktionen verwenden

Erfahren Sie, wie Sie grundlegende Funktionen und wichtige Features Ihres Mobiltelefons nutzen.

## <span id="page-26-2"></span>Telefon ein- und ausschalten

Einschalten des Telefons

- 1. Halten Sie [m] gedrückt.
- 2. Geben Sie Ihre PIN ein und wählen Sie Bestät.(falls erforderlich).

Um Ihr Telefon auszuschalten, wiederholen Sie den obigen Schritt 1

## Zum Offline-Profil wechseln

Sie können die nicht netzabhängigen Dienste Ihres Telefons in Bereichen verwenden, in denen drahtlose Geräte verboten sind (z.B. in Flugzeugen und Krankenhäusern), indem Sie zum Offline-Profil wechseln.

Um zum Offline-Profil zu wechseln, wählen Sie in der Menüanzeige **Einstellungen → Telefonprofile → Offline**.

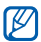

Befolgen Sie alle Warnungen und Anweisungen offizieller Personen in Bereichen, in denen drahtlose Geräte verboten sind.

## <span id="page-27-0"></span>Den Touchscreen verwenden

Mit dem Touchscreen Ihres Telefons können Sie auf einfache Weise Elemente auswählen oder Funktionen durchführen. Lernen Sie die grundlegenden Aktionen zur Verwendung des Touchscreens kennen.

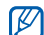

Für die optimale Nutzung des Touchscreens sollten Sie die Schutzfolie vor der Verwendung des Telefons vom Bildschirm entfernen.

• Berühren Sie ein Symbol, um ein Menü zu öffnen oder eine Anwendung zu starten.

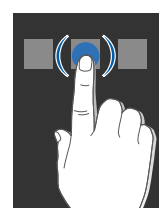

• Ziehen Sie Ihren Finger nach oben oder unten, um durch die vertikalen Listen zu blättern.

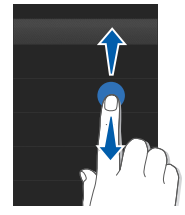

• Ziehen Sie Ihren Finger nach links oder rechts, um durch die horizontalen Listen zu blättern.

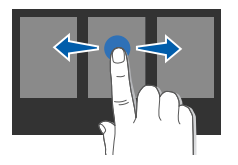

## <span id="page-28-0"></span>Auf Menüs zugreifen

Zugriff auf die Menüs Ihres Telefons

- 1. Wählen Sie im Standby-Betrieb Menü, um die Menüanzeige aufzurufen.
- 2. Blättern Sie nach links oder rechts durch die Menüanzeigen.
- 3. Wählen Sie ein Menü oder eine Option aus.
- 4. Drücken Sie die Zurück-Taste, um sich eine Ebene nach oben zu bewegen. Drücken Sie [m], um zum Standby-Betrieb zurückzukehren.

## <span id="page-28-1"></span>Widgets verwenden

Erfahren Sie, wie Sie Widgets auf der Widget-Symbolleiste verwenden.

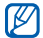

• Bei der Benutzung von Online-Widgets entstehen Ihnen Verbindungskosten für die Internetbenutzung durch Ihren Mobilfunkanbieter. Bitte informieren Sie sich vorab bei Ihrem Netzbetreiber/Vertragspartner über die Ihrem Tarif entsprechenden Datengebühren.

• Die verfügbaren Widgets richten sich nach dem jeweiligen Netzbetreiber oder der Region.

## Öffnen Sie die Widget-Symbolleiste

Wählen Sie im Standby-Betrieb den Pfeil unten links auf dem Bildschirm, um die Widget-Symbolleiste zu öffnen. Sie können die Widgets auf der Widget-Symbolleiste neu anordnen oder sie in den Standby-Bildschirm verschieben.

## Widgets in den Standby-Bildschirm verschieben

- 1. Blättern Sie im Standby-Betrieb nach links oder rechts zum gewünschten Bereich auf dem Standby-Bildschirm.
- 2. Öffnen Sie die Widget-Symbolleiste.
- 3. Ziehen Sie ein Widget von der Widget-Symbolleiste in die Standby-Anzeige. Sie können das Widget an einem beliebigen Ort auf dem Display positionieren.

## Widgets ändern

- 1. Wählen Sie in der Menüanzeige **Einstellungen →** Display und Licht → Widget.
- 2. Wählen Sie die Widgets aus, die Sie der Widget-Symbolleiste hinzufügen möchten, und wählen Sie Speichern.

## <span id="page-29-0"></span>Hilfe-Informationen aufrufen

Erfahren Sie, wie Sie nützliche Hilfe-Informationen zu Ihrem Mobiltelefon aufrufen können.

- 1. Öffnen Sie die Widget-Symbolleiste.
- 2. Wählen Sie ? aus der Widget-Symbolleiste.
- 3. Drehen Sie das Telefon entgegen dem Uhrzeigersinn (nach links) in die Querformatansicht.
- 4. Wählen Sie ein Hilfe-Thema aus, um mehr über eine Anwendung oder Funktion zu erfahren.
- 5. Blättern Sie nach links oder rechts, um weitere Informationen zu erhalten. Um zur vorherigen Ebene zurückzukehren, wählen Sie  $\blacktriangle$ .

## <span id="page-29-1"></span>Telefon individuell anpassen

Nutzen Sie Ihr Telefon optimal, indem Sie es an Ihre Präferenzen anpassen.

## Lautstärke der Tastentöne einstellen

Drücken Sie im Standby-Betrieb die Lautstärketaste nach oben oder unten, um die Tastentonlautstärke anzupassen.

## Vibrationsintensität des Touchscreens anpassen

Wählen Sie aus, wie stark das Mobiltelefon vibrieren soll, wenn Sie den Touchscreen berühren.

- 1. Drücken Sie im Standby-Betrieb die Lautstärketaste nach oben oder unten.
- 2. Wählen Sie Vibration und stellen Sie die Vibrationsintensität ein.

## Zum oder vom Profil Stumm wechseln

Wählen Sie im Standby-Betrieb Tastenfeld und halten Sie gedrückt, um Ihr Telefon stumm zu schalten oder die Stummschaltung aufzuheben.

## Das Display kalibrieren

Sie können das Display kalibrieren, so dass das Telefon Eingaben besser erfasst.

- 1. Wählen Sie in der Menüanzeige **Einstellungen →** Telefoneinstellungen → Kalibrierung.
- 2. Berühren Sie das Ziel auf dem Display.
- 3. Wählen Sie Ja.

#### Klingelton ändern

- 1. Wählen Sie in der Menüanzeige **Einstellungen →** Telefonprofile.
- 2. Wählen Sie >> neben einem Profil, das Sie verwenden.

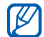

Wenn Sie das Profil Stumm oder Offline verwenden, ist es nicht möglich, den Klingelton zu ändern.

- 3. Wählen Sie Rufzeichen für Sprachanruf.
- 4. Wählen Sie einen Klingelton aus.
- 5. Wählen Sie zweimal Speichern.

Um zu einem anderen Profil zu wechseln, wählen Sie dieses aus der Liste aus.

### Ein Hintergrundbild auswählen (Standby-Betrieb)

- 1. Wählen Sie in der Menüanzeige **Einstellungen →** Display und Licht → Hintergrundbild.
- 2. Blättern Sie nach links oder rechts zu einem Bild.
- 3. Wählen Sie Einstel.

## Farbschema auswählen (Menüanzeige)

- 1. Wählen Sie in der Menüanzeige **Einstellungen →** Display und Licht  $\rightarrow$  Eigenes Theme.
- 2. Wählen Sie ein Farbschema aus.
- 3. Wählen Sie Speichern.

## Automatische Sperrfunktion für den Touchscreen einstellen

Sie können einstellen, dass das Telefon automatisch den Touchscreen und die Tasten sperrt, wenn die Hintergrundbeleuchtung ausgeschaltet wird. Außerdem können Sie das Verfahren zum Entsperren des Touchscreens und der Tasten einstellen.

- 1. Wählen Sie in der Menüanzeige **Einstellungen → Touchscreen**
- 2. Wählen Sie Ein unter Automatische Sperrung.
- 3. Wählen Sie das Drondown-Menü Nur Sperrtaste und wählen Sie eine Entsperroption.
- 4. Wählen Sie Speichern.

## Telefon sperren

- 1. Wählen Sie in der Menüanzeige **Einstellungen → Sicherheit**
- 2. Wählen Sie Ein unter Telefonsperre.
- 3. Geben Sie ein neues 4- bis 8-stelliges Passwort ein und wählen Sie Bestät.
- 4. Geben Sie das neue Passwort ein zweites Mal ein und wählen Sie Bestät.

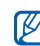

- Wenn Sie ein passwortgeschütztes Menü zum ersten Mal aufrufen, werden Sie aufgefordert, ein Passwort zu erstellen und zu bestätigen.
- Samsung übernimmt keine Haftung bei Verlust von Passwörtern oder privaten Informationen und für andere Schäden, die durch illegale Software verursacht werden.

### Entsperren des Touchscreens mit Smart-Touch

Durch Zeichnen eines vorgegebenen Zeichens auf den gesperrten Touchscreen können Sie den Touchscreen nur entsperren, ihn entsperren und dann einen Anruf an eine Kurzwahlnummer tätigen oder ihn entsperren und dann eine Anwendung starten. So stellen Sie ein Zeichen für Smart-Touch ein:

- 1. Wählen Sie in der Menüanzeige **Einstellungen →** Smart-Touch.
- 2. Wählen Sie **Fin** unter **Smart-Touch**.
- 3. Wählen Sie eine Option zum Entsperren.
- 4. Wählen Sie eine Kurzwahlnummer, die gewählt werden soll, oder eine Anwendung, die gestartet werden soll (falls erforderlich).
- 5. Wählen Sie ein Zeichen für die Smart-Touch-Funktion aus.
- 6. Drücken Sie die Zurück-Taste (falls erforderlich).
- 7. Wählen Sie Speichern.

## <span id="page-32-0"></span>Grundlegende Anruffunktionen verwenden

Erfahren Sie, wie Sie Anrufe tätigen oder annehmen können und die grundlegenden Anruffunktionen nutzen.

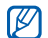

Während eines Anrufs sperrt Ihr Telefon automatisch den Touchscreen und die Tasten, um versehentliche Eingaben zu verhindern. Zum Entsperren halten Sie [A] gedrückt.

## Anruf tätigen

- 1. Wählen Sie im Standby-Betrieb Tastenfeld und geben Sie die Vorwahl und die Rufnummer ein.
- 2. Drücken Sie [-1, um die Nummer zu wählen.
- 3. Drücken Sie [n], um den Anruf zu beenden.

## Anruf entgegennehmen

- 1. Drücken Sie [- ] bei einem eingehenden Anruf.
- 2. Drücken Sie [n], um den Anruf zu beenden.

## Lautstärke anpassen

Um die Lautstärke während eines Anrufs anzupassen, drücken Sie die Lautstärketaste nach oben oder unten.

## Lautsprecher-/Freisprechfunktion verwenden

- 1. Wählen Sie **Lautspr. → Ja** zum Aktivieren des Lautsprechers während eines Anrufs.
- 2. Um zurück in den normalen Telefonmodus zu schalten, wählen Sie erneut Lautspr.

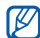

In lauten Umgebungen kann es manchmal schwierig sein, Anrufer über die Lautsprecher- und Freisprechfunktion zu hören. Verwenden Sie dann für einen verständlicheren Ton den normalen Telefonmodus.

## Headset verwenden

Wenn Sie das mitgelieferte Headset an die Headset-Buchse anschließen, können Sie Anrufe tätigen und entgegennehmen:

• Um die letzte Nummer erneut zu wählen, drücken und halten Sie die Taste am Headset zwei Mal.

- Um einen Anruf entgegenzunehmen, drücken Sie die Headset-Taste.
- Um einen Anruf zu beenden, halten Sie die Headset-Taste gedrückt.

## <span id="page-33-0"></span>Nachrichten senden und anzeigen

Erfahren Sie, wie Sie SMS, MMS und E-Mail-Nachrichten senden und anzeigen.

## SMS oder MMS senden

- 1. Wählen Sie in der Menüanzeige **Nachrichten →** Nachricht erstellen→ Nachricht.
- 2. Wählen Sie **Klicken, um Empfänger hinzu... →** Manuelle Eingabe.
- 3. Geben Sie die Nummer des Empfängers ein und wählen Sie OK.
- 4. Wählen Sie Zum Hinzufügen von Text tippen.
- 5. Geben Sie den Nachrichtentext ein und wählen Sie OK $\blacktriangleright$  [Text eingeben](#page-34-0)

Fahren Sie mit Schritt 7 fort, wenn Sie eine SMS senden möchten. Fahren Sie mit Schritt 6 fort, wenn Sie eine Multimedia-Datei anhängen möchten.

- 6. Wählen Sie Medien hinzufügen und fügen Sie ein Element hinzu.
- 7. Wählen Sie Senden, um die Mitteilung zu senden.

## E-Mail senden

- 1. Wählen Sie in der Menüanzeige **Nachrichten →** Nachricht erstellen→ E-Mail.
- 2. Wählen Sie **Klicken, um Empfänger hinzuz… →** Manuelle Eingabe.
- 3. Geben Sie eine E-Mail-Adresse ein und wählen Sie OK.
- 4. Wählen Sie Klicken, um Betreff hinzuzufü...
- 5. Geben Sie einen Betreff ein und wählen Sie OK.
- 6. Wählen Sie Zum Hinzufügen von Text tippen.
- 7. Geben Sie den E-Mail-Text ein und wählen Sie OK.
- 8. Wählen Sie Dateien hinzufügen und fügen Sie eine Datei hinzu (falls erforderlich).
- 9. Wählen Sie Senden, um die Mitteilung zu senden.

### <span id="page-34-0"></span>Text eingeben

Mit dem Touchscreen Ihres Telefons können Sie Text eingeben und Nachrichten oder Memos erstellen.

#### Texteingabemethode ändern

Wenn Sie das Texteingabefeld öffnen, wird die virtuelle Tastatur angezeigt. Wählen Sie das Dropdown-Menü **Tastenfeld** und wählen Sie eine der folgenden Texteingabemethoden aus:

- Tastenfeld
- Handschrift
- Schreibfeld 1
- Schreibfeld 2

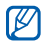

Sie können eine breite Tastatur verwenden, wenn Sie das Telefon bei der Texteingabe gegen den Uhrzeigersinn in den Querformatmodus drehen.

## Text über die virtuelle Tastatur eingeben

- 1. Ändern Sie die Texteingabemethode zu Tastenfeld.
- 2. Wählen Sie die entsprechenden virtuellen Tasten, um Text einzugeben.
	- Zum Umschalten zwischen Groß- und Kleinbuchstaben sowie zum Eingeben von Zahlen und Symbolen wählen Sie Abc unten in der Mitte auf dem Bildschirm. Je nach Land können Sie auch einen Eingabemodus für Ihre spezifische Sprache aufrufen.
	- Um Text im T9-Modus einzugeben, wählen Sie T9 (T9 wird blau).

## Folgende Texteingabemodi stehen zur Verfügung:

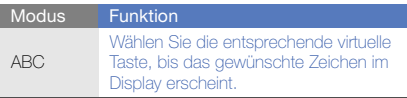

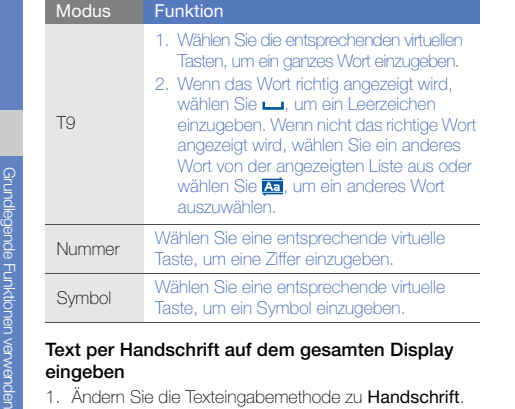

- 
- 2. Schreiben Sie die einzelnen Zeichen an einer beliebigen Stelle auf das Display.

Zum Umschalten zwischen Groß- und Kleinbuchstaben sowie zum Eingeben von Zahlen und Symbolen wählen Sie Abc unten in der Mitte auf dem Bildschirm.

## Text über das Schreibfeld 1 eingeben

- 1. Ändern Sie die Texteingabemethode zu Schreibfeld 1.
- 2. Schreiben Sie einzelnen Zeichen in den Schreibbereich.

Schreiben Sie Ziffern und Symbole in das Feld ?1 unten rechts im Schreibbereich.

Zum Wechseln zwischen Groß- und Kleinschreibung wählen Sie Abc unten in der Mitte auf dem Bildschirm.

## Text über das Schreibfeld 2 eingeben

- 1. Ändern Sie die Texteingabemethode zu **Schreibfeld 2.**
- 2. Schreiben Sie einzelnen Zeichen in den Schreibbereich.

Zum Umschalten zwischen Groß- und Kleinbuchstaben sowie zum Eingeben von Zahlen und Symbolen wählen Sie Abc unten in der Mitte auf dem Bildschirm.
#### SMS oder MMS anzeigen

- 1. Wählen Sie in der Menüanzeige **Nachrichten →** Posteingang.
- 2. Wählen Sie eine SMS oder MMS aus.

#### E-Mail anzeigen

- 1. Wählen Sie in der Menüanzeige **Nachrichten →** E-Mail-Eingang.
- 2. Wählen Sie ein Konto aus.
- 3. Wählen Sie Herunterladen.
- 4. Wählen Sie eine E-Mail oder einen Header aus.
- 5. Wenn Sie einen Header ausgewählt haben, wählen Sie Abrufen, um die gesamte E-Mail anzuzeigen.

# Kontakte hinzufügen und suchen

Erfahren Sie die Grundlagen zur Verwendung des Telefonbuchs.

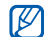

Der Speicherort zum Speichern neuer Kontakte kann abhängig von Ihrem Netzbetreiber oder Ihrer Region im Voraus eingestellt sein. Zum Ändern des Speicherorts wählen Sie in der Menüanzeige Telefonbuch→ Optionen → Einstellungen <sup>→</sup> Verwendeter Speicherort → Neue Kontakte speichern in.

# Neuen Kontakt hinzufügen

- 1. Wählen Sie im Standby-Betrieb Tastenfeld und geben Sie eine Rufnummer ein.
- 2. Wählen Sie ☰ → Zum Telefonbuch hinzufügen → Neu.
- 3. Wählen Sie Telefon oder SIM-Karte (falls erforderlich).
- 4. Geben Sie die Kontaktinformationen ein.
- 5. Wählen Sie Speichern, um den Kontakt zu speichern.

### <span id="page-36-0"></span>Kontakte suchen

- 1. Wählen Sie in der Menüanzeige Telefonbuch.
- 2. Wählen Sie Für Suche tippen, geben Sie die Anfangsbuchstaben des gesuchten Namens ein und wählen Sie OK.

Sie können auch i ziehen, um den Anfangsbuchstaben des gesuchten Namens auszuwählen.

3. Wählen Sie den Namen des Kontakts aus der Suchliste.

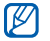

Sobald Sie den Kontakt gefunden haben, können Sie:

- den Kontakt anrufen, indem Sie L → L wählen.
- die Kontaktinformationen bearbeiten, indem Sie Bearbeiten wählen.

# Grundlegende Kamerafunktionen verwenden

Erfahren Sie die Grundlagen für die Aufnahme und Anzeige von Fotos und Videos.

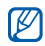

Wenn Sie die Kamera drehen, kann das Display aufgrund vorübergehender elektrostatischer Entladung leer erscheinen. Versuchen Sie, das Telefon neu zu starten, um das Problem zu beheben.

# **Fotografieren**

- 1. Drücken Sie im Standby-Betrieb die Kamerataste, um die Kamera einzuschalten.
- 2. Drehen Sie das Telefon entgegen dem Uhrzeigersinn (nach links) in die Querformatansicht.
- 3. Richten Sie das Objektiv auf das gewünschte Motiv und nehmen Sie gegebenenfalls Einstellungen vor.
	- Zum Ein- und Ausschalten des Blitzes wählen Sie⊛
	- Zum Ändern der Kamerascharfstellung wählen Sie AF.
	- Zum Einstellen des Belichtungswerts wählen Sie  $\boxtimes$ .
	- Drücken Sie zum Ein- oder Auszoomen die Lautstärketaste.
- 4. Drücken Sie die Kamerataste, um das Foto aufzunehmen.

Das Foto wird automatisch gespeichert.

Nach dem Fotografieren wählen Sie D, um Fotos schnell anzuzeigen.

#### <span id="page-38-0"></span>Fotos anzeigen

Wählen Sie in der Menüanzeige **Eigene Dateien → Bilder** 

→ einen Fotoordner → eine Fotodatei.

- Drehen Sie das Telefon entgegen dem Uhrzeigersinn (nach links) in die Querformatansicht. Neigen Sie das Telefon nach links oder rechts. Die Fotos werden automatisch nach links oder rechts durchgeblättert.
- Zum Vergrößern oder Verkleinern halten Sie den Bildschirm berührt und blättern Sie nach oben oder unten, wenn  $\frac{m}{n}$  angezeigt wird. Um die Zoom-Anzeige zu verlassen, drücken Sie die Zurück-Taste.

#### Videos aufnehmen

- 1. Drücken Sie im Standby-Betrieb die Kamerataste, um die Kamera einzuschalten.
- 2. Drehen Sie das Telefon entgegen dem Uhrzeigersinn (nach links) in die Querformatansicht.
- $3$ . Wählen Sie  $\widehat{G}$ 1 um in den Aufnahmemodus zu wechseln.
- 4. Richten Sie das Objektiv auf das gewünschte Motiv und nehmen Sie gegebenenfalls Einstellungen vor.
- Zum Ändern des Aufzeichnungsmodus wählen Sie . 8
- Zum Ein- und Ausschalten des Blitzes wählen Sie Ø
- Zum Einstellen des Belichtungswerts wählen Sie  $\boxtimes$ .
- Drücken Sie zum Ein- oder Auszoomen die Lautstärketaste.
- 5. Drücken Sie die Kamerataste, um die Aufnahme zu starten.
- 6. Wählen Sie **D** oder drücken Sie die Kamerataste, um die Aufnahme zu stoppen.

Das Video wird automatisch gespeichert.

Nach der Videoaufnahme wählen Sie ▶. um Videos schnell anzuzeigen.

#### Videos anzeigen

Wählen Sie in der Menüanzeige **Eigene Dateien → Videos** → einen Videoordner → eine Videodatei.

Drehen Sie das Telefon entgegen dem Uhrzeigersinn (nach links) in die Querformatansicht.

# Musik hören

Erfahren Sie, wie Sie Musik über den MP3-Player oder das UKW-Radio hören können.

#### UKW-Radio hören

- 1. Schließen Sie das mitgelieferte Headset an die Headset-Buchse des Telefons an.
- 2. Wählen Sie in der Menüanzeige UKW-Radio.
- 3. Wählen Sie Ja, um den automatischen Sendersuchlauf zu starten.

Das Radio sucht und speichert verfügbare Sender automatisch.

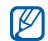

- Wenn Sie das UKW-Radio zum ersten Mal einschalten, werden Sie aufgefordert, den automatischen Sendersuchlauf zu starten.
- 4. Bedienen Sie das UKW-Radio mithilfe der folgenden Symbole:

#### Symbol Funktion

Abstimmen eines Radiosenders;

 $\ll$  >> wählen eines gespeicherten Radiosenders (gedrückt halten)

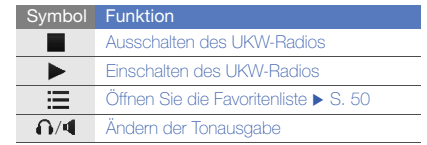

5. Wählen Sie ... um das UKW-Radio auszuschalten.

#### Musikdateien anhören

Übertragen Sie zuerst Dateien auf Ihr Telefon oder Ihre Speicherkarte:

- $\bullet\,$  Herunterladen aus dem mobilen Web  $\blacktriangleright$  [S. 35](#page-40-0)
- Herunterladen von einem PC mit Hilfe des optionalen Samsung PC Studio > [S. 47](#page-52-0)
- Empfang über Bluetooth ▶ [S. 52](#page-57-0)
- Kopieren auf Speicherkarte  $\blacktriangleright$  [S. 47](#page-52-1)
- Synchronisieren mit Windows Media Player 11  $\blacktriangleright$  [S. 48](#page-53-0)

Grundlegende Funktionen verwenden

Nach der Übertragung der Musikdateien auf Ihr Telefon oder Ihre Speicherkarte:

- 1. Wählen Sie in der Menüanzeige MP3-Player.
- 2. Wählen Sie eine Musikkategorie → eine Musikdatei.
- 3. Steuern Sie die Wiedergabe mithilfe der folgenden Symbole:

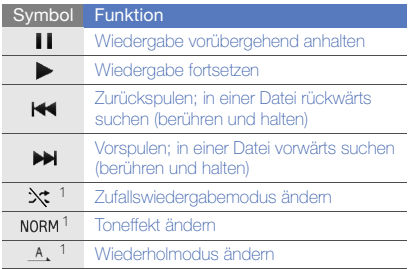

1. Wenn Sie den Bildschirm berühren, sind die Symbole verfügbar.

# <span id="page-40-0"></span>Im Internet surfen

Erfahren Sie, wie Sie Ihre bevorzugten Webseiten aufrufen und Favoriten dafür erstellen.

- 
- Der Zugriff auf das Web und der Datendownload kann zusätzliche Kosten verursachen. Bitte informieren Sie sich vorab bei Ihrem

Netzbetreiber/Vertragspartner über die Ihrem Tarif entsprechenden Datengebühren.

- Je nach Netzbetreiber können die Browser-Menüs anders bezeichnet sein.
- Die verfügbaren Symbole richten sich nach dem jeweiligen Netzbetreiber oder der Region.

#### Webseiten durchsuchen

- 1. Wählen Sie in der Menüanzeige **Internet → Startseite** , um die Startseite Ihres Netzbetreibers aufzurufen.
- 2. Navigieren Sie auf Webseiten mithilfe der folgenden Symbole:

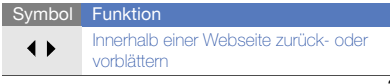

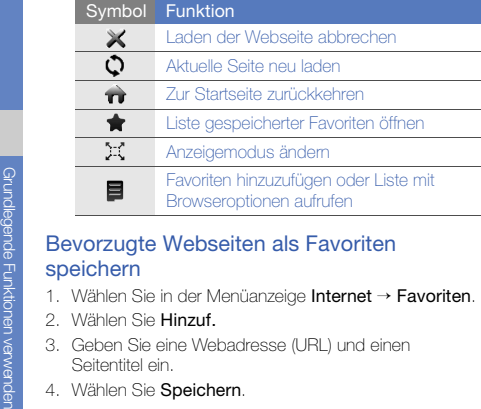

- 
- 
- 
- 

#### Mediendateien herunterladen

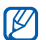

Je nach Land oder Netzbetreiber steht diese Funktion unter Umständen nicht zur Verfügung.

- 1. Wählen Sie in der Menüanzeige Downloads.
- 2. Suchen Sie nach einem Klingelton oder Bild und laden Sie ihn/es herunter zum Telefon.

# Google-Dienste nutzen

Erfahren Sie, wie Sie verschiedene Google-Dienste nutzen können.

- Je nach Land oder Netzbetreiber steht diese M Funktion unter Umständen nicht zur Verfügung.
	- Die Schritte, die Sie für die Nutzung dieser Funktion auswählen müssen, können je nach Region oder Netzbetreiber unterschiedlich sein.
	- Der Zugriff auf das Web und der Datendownload kann zusätzliche Kosten verursachen. Bitte informieren Sie sich vorab bei Ihrem Netzbetreiber/Vertragspartner über die Ihrem Tarif entsprechenden Datengebühren.

#### Mit Suche verbinden

- 1. Wählen Sie in der Menüanzeige **Google → Suche**.
- 2. Geben Sie einen Suchbegriff in das Suchfeld ein.

#### Mit E-Mail verbinden

- 1. Wählen Sie in der Menüanzeige **Google → Mail**.
- 2. Richten Sie Ihr Google-Konto ein und melden Sie sich an.
- 3. Versenden oder empfangen Sie E-Mails.

#### Mit Google Maps verbinden

Suchen in der Karte:

- 1. Wählen Sie in der Menüanzeige **Spiele und mehr** → Google Maps.
- 2. Blättern Sie durch die Karte.
- 3. Vergrößern oder verkleinern Sie den gewünschten Kartenausschnitt.

So finden Sie einen bestimmten Ort:

- 1. Wählen Sie in der Menüanzeige **Spiele und mehr** → Google Maps.
- 2. Wählen Sie **Menü → Suchen** und geben Sie die Adresse oder Kategorie des Unternehmens ein.

So erhalten Sie die Wegbeschreibung zu einem bestimmten Ziel:

- 1. Wählen Sie in der Menüanzeige **Spiele und mehr →** Google Maps.
- 2. Wählen Sie **Menü → Route berechnen**.
- 3. Geben Sie die Adressen des Startorts und des Zielorts ein.
- 4. Wählen Sie Route anzeigen, um die Strecke auf der Karte anzuzeigen.

# ErweiterteFunktionenverwenden

Erfahren Sie, wie Sie die erweiterten Funktionen und zusätzlichen Features Ihres Mobiltelefons nutzen.

# Erweiterte Anruffunktionen verwenden

Erfahren Sie etwas über die zusätzlichen Anruffähigkeiten Ihres Telefons.

#### Unbeantwortete Anrufe anzeigen und wählen

Ihr Telefon zeigt unbeantwortete Anrufe auf dem Display an. So wählen Sie die Nummer eines unbeantworteten Anrufs:

- 1. Wählen Sie die Nummer des unbeantworteten Anrufs, die Sie wählen möchten, im Ereignisalarm-Widget aus.
- 2. Drücken Sie [-], um die Nummer zu wählen.

#### Zuletzt gewählte Nummer anrufen

- 1. Drücken Sie im Standby-Betrieb [-], um die Liste der zuletzt gewählten Nummern anzuzeigen.
- 2. Wählen Sie die gewünschte Nummer aus und wählen Sie  $\blacksquare$  oder drücken Sie [ ], um sie zu wählen.

#### Anruf halten oder einen gehaltenen Anruf übernehmen

Wählen Sie **Halten**, um einen Anruf zu halten, oder wählen Sie **Übern.**, um einen gehaltenen Anruf abzurufen.

#### Nummer für zweiten Anruf wählen

Wenn Ihr Netz diese Funktion unterstützt, können Sie während eines Anrufs eine weitere Nummer wählen:

- 1. Wählen Sie Halten, um den ersten Anruf zu halten.
- 2. Wählen Sie Tastenfeld, geben Sie die zweite Nummer ein, die gewählt werden soll, und wählen Sie Neuer Anruf oder drücken Sie [-
- 3. Wählen Sie Tausch., um zwischen den beiden Anrufen zu wechseln.
- 4. Zum Beenden des gehaltenen Anrufs wählen Sie Gehalten → **.a.**
- 5. Um das aktuelle Gespräch zu beenden, drücken Sie  $\lceil \cdot \cdot \cdot \rceil$ .

#### Einen zweiten Anruf entgegennehmen

Wenn Ihr Netz diese Funktion unterstützt, können Sie einen zweiten eingehenden Anruf entgegennehmen:

1. Drücken Sie [-1. um den zweiten Anruf entgegenzunehmen.

Das erste Gespräch wird automatisch gehalten.

2. Wählen Sie Tausch., um zwischen den Anrufen zu wechseln.

#### Konferenzschaltung tätigen (Telefonkonferenz)

- 1. Rufen Sie die erste Person an, die Sie zur Konferenzschaltung einladen möchten.
- 2. Bleiben Sie mit der ersten Person verbunden und rufen Sie die zweite Person an.Die erste Person wird automatisch gehalten.
- 3. Wenn Sie mit der zweiten Partei verbunden sind, wählen Sie Konferenz.
- 4. Wiederholen Sie die Schritte 2 und 3, um weitere Personen hinzuzufügen (falls erforderlich).
- 5. Um die Konferenzschaltung zu beenden, drücken Sie  $\lceil \cdot \cdot \cdot \rceil$ .

#### Eine internationale Nummer anrufen

- 1. Wählen Sie im Standby-Betrieb Tastenfeld und berühren Sie 0 gedrückt, um das Zeichen <sup>+</sup> einzugeben.
- 2. Geben Sie die vollständige Nummer ein, die Sie wählen möchten (Landesvorwahl, Ortsvorwahl und Rufnummer), und drücken Sie anschließend [-1, um sie zu wählen.

#### Einen Kontakt aus dem Telefonbuch anrufen

Mithilfe gespeicherter Kontakte können Sie Nummern direkt aus dem Telefonbuch anrufen.  $\triangleright$  [S. 31](#page-36-0)

- 1. Wählen Sie in der Menüanzeige Telefonbuch.
- 2. Wählen Sie den gewünschten Kontakt aus.
- 3. Wählen Sie C neben der Nummer, die Sie wählen möchten, und wählen Sie **R**.

#### Einen Anruf abweisen

Um einen eingehenden Anruf abzuweisen, drücken Sie n. Der Anrufer hört daraufhin das Besetztzeichen.

Mit der Funktion zum automatischen Abweisen können Sie Anrufe von bestimmten Telefonnummern automatisch abweisen. So aktivieren Sie die Funktion zum automatischen Abweisen und richten die Sperrliste ein:

- 1. Wählen Sie in der Menüanzeige **Einstellungen →** Anwendungseinstellungen → Anruf → Alle Anrufe → Automatisch abweisen.
- 2. Wählen Sie Ein unter Aktivierung.
- 3. Wählen Sie Nummer hinzufügen unter Sperrliste.
- 4. Wählen Sie das Nummern-Eingabefeld.
- 5. Geben Sie eine abzuweisende Nummer ein und wählen Sie **OK → Speichern**.
- 6. Wiederholen Sie die Schritte 3 und 5, um weitere Nummern hinzuzufügen.
- 7. Aktivieren Sie das Kontrollkästchen neben der Nummer.
- 8. Wählen Sie Speichern.

# Erweiterte Telefonbuchfunktionen verwenden

Erfahren Sie, wie Sie Ihre Visitenkarte erstellen, bevorzugte Nummern einstellen und Kontaktgruppen erstellen.

#### Eigene Visitenkarte erstellen

- 1. Wählen Sie in der Menüanzeige **Telefonbuch →** Optionen → Eigene Visitenkarte.
- 2. Geben Sie Ihre persönlichen Daten ein.
- 3. Wählen Sie Speichern.

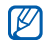

Sie können Ihre Visitenkarte versenden, indem Sie sie an eine Nachricht oder E-Mail anhängen oder sie über die drahtlose Bluetooth-Funktion übertragen.

#### Bevorzugte Nummern einstellen

- 1. Wählen Sie in der Menüanzeige Telefonbuch.
- 2. Wählen Sie das Dropdown-Menü **Kontakte →** Favoriten.
- 3. Wählen Sie eine bevorzugte Nummer aus.
- 4. Wählen Sie einen Kontakt aus.

Der Kontakt wird in der Liste der bevorzugten Nummern gespeichert.

- Sie können diesen Kontakt anrufen, indem Sie die ſИ zugewiesene bevorzugte Nummer auf der Wählanzeige angetippt lassen.
	- Die ersten 5 bevorzugten Nummern werden den bevorzugten Kontakten (a) auf der Widget-Symbolleiste zugeordnet.

#### Gruppe von Kontakten erstellen

Wenn Sie eine Gruppe von Kontakten erstellen, können Sie jeder Gruppe Namen, Klingeltöne, Anrufer-ID-Fotos und Vibrationsarten zuweisen oder Nachrichten und E-Mails an die gesamte Gruppe senden. Beginnen Sie mit dem Erstellen einer Gruppe:

- 1. Wählen Sie in der Menüanzeige Telefonbuch.
- 2. Wählen Sie das Dropdown-Menü **Kontakte →** Gruppen.
- 3. Wählen Sie Gruppe erstellen.
- 4. Legen Sie einen Gruppennamen, das Anrufer-ID-Foto, einen Gruppenklingelton und einen Vibrationstyp fest.
- 5. Wählen Sie Speichern.
- 6. Wählen Sie Ja und fügen Sie Kontakte zu der Gruppe hinzu (falls erforderlich).

#### Von Fotos Anrufe tätigen oder Nachrichten senden

Das Telefon fügt automatisch häufig verwendete Kontakte zur Liste der Fotokontakte hinzu. Von den Fotokontakten können Sie Anrufe tätigen oder Nachrichten senden.

- 1. Wählen Sie in der Menüanzeige Foto-Kontakte.
- 2. Wählen Sie einen Fotokontakt aus.
- 3. Wählen Sie L, um die Nummer zu wählen, oder wählen Sie **pal**, um eine Nachricht zu senden.

# Erweiterte Nachrichtenfunktionen verwenden

Erfahren Sie, wie Sie Vorlagen erstellen und zur Erstellung neuer Nachrichten verwenden und wie Sie Nachrichtenordner einrichten.

### Textvorlage erstellen

- 1. Wählen Sie in der Menüanzeige **Nachrichten →** Vorlagen → SMS-Vorlagen.
- 2. Wählen Sie Neu, um ein Fenster für eine neue Vorlage zu öffnen.
- 3. Wählen Sie Zum Hinzufügen von Text tippen.
- 4. Geben Sie Ihren Text ein und wählen Sie OK
- 5. Wählen Sie Speichern.

# Multimedia-Vorlage erstellen

- 1. Wählen Sie in der Menüanzeige **Nachrichten →** Vorlagen → Multimedia-Vorlagen.
- 2. Wählen Sie Neu, um ein Fenster für eine neue Vorlage zu öffnen.
- 3. Erstellen Sie eine MMS mit einem Betreff und den gewünschten Anhängen, um sie als Vorlage zu verwenden. [S. 28](#page-33-0)
- 4. Wählen Sie Speichern.

#### Textvorlagen in neue Nachrichten einfügen

- 1. Wählen Sie in der Menüanzeige **Nachrichten → Nachricht erstellen →** einen Nachrichtentyp.
- 2. Wählen Sie **Optionen → Einfügen → Textvorlage →** eine Vorlage.

#### Eine Nachricht aus einer Multimedia-Vorlage erstellen

- 1. Wählen Sie in der Menüanzeige **Nachrichten →** Vorlagen → Multimedia-Vorlagen.
- 2. Wählen Sie **Not** neben der gewünschten Vorlage. Ihre Vorlage wird als neue MMS geöffnet.

#### Ordner zum Verwalten von Nachrichten erstellen

- 1. Wählen Sie in der Menüanzeige **Nachrichten →** Eigene Ordner.
- 2. Wählen Sie Ordner erstellen.
- 3. Geben Sie einen Namen für den neuen Ordner ein und wählen Sie OK.

Verschieben Sie Nachrichten aus einem Nachrichtenordner in die gewünschten Ordner, um sie vorrangig zu verwalten.

# Erweiterte Kamerafunktionen verwenden

Erfahren Sie, wie Sie Fotos in verschiedenen Modi aufnehmen und Kameraeinstellungen anpassen können.

#### Mit Optionen fotografieren, die für verschiedene Szenen voreingestellt sind

- 1. Drücken Sie im Standby-Betrieb die Kamerataste, um die Kamera einzuschalten.
- 2. Drehen Sie das Telefon entgegen dem Uhrzeigersinn (nach links) in die Querformatansicht.
- 3. Wählen Sie **Ωd`i**l → eine Szene → l**m**il.
- 4. Nehmen Sie die gewünschten Einstellungen vor.
- 5. Drücken Sie die Kamerataste, um das Foto aufzunehmen.

#### Fotos im Modus "Aufnahme mit Lächeln" aufnehmen

- 1. Drücken Sie im Standby-Betrieb die Kamerataste, um die Kamera einzuschalten.
- 2. Drehen Sie das Telefon entgegen dem Uhrzeigersinn (nach links) in die Querformatansicht.
- 3. Wählen Sie I<mark>s I</mark> → **Smile**.
- 4. Nehmen Sie die gewünschten Einstellungen vor.
- 5. Drücken Sie die Kamerataste.
- 6. Richten Sie das Kameraobjektiv auf das Motiv.

Ihr Telefon erkennt Personen auf dem Bild und erfasst, ob sie lächeln. Wenn die Person lächelt, erstellt das Telefon automatisch ein Foto.

#### Fotoserie aufnehmen

- 1. Drücken Sie im Standby-Betrieb die Kamerataste, um die Kamera einzuschalten.
- 2. Drehen Sie das Telefon entgegen dem Uhrzeigersinn (nach links) in die Querformatansicht.
- 3. Wählen Sie [<mark>S]</mark> → **Serie**.
- 4. Nehmen Sie die gewünschten Einstellungen vor.
- 5. Halten Sie die Kamerataste gedrückt, um die Fotoserie aufzunehmen.

#### Panorama-Fotos aufnehmen

- 1. Drücken Sie im Standby-Betrieb die Kamerataste, um die Kamera einzuschalten.
- 2. Drehen Sie das Telefon entgegen dem Uhrzeigersinn (nach links) in die Querformatansicht.
- 3. Wählen Sie **[s]] → Panorama**.
- 4. Nehmen Sie die gewünschten Einstellungen vor.
- 5. Drücken Sie die Kamerataste, um das erste Foto aufzunehmen.
- 6. Bewegen Sie das Telefon langsam in die gewünschte Richtung. Wenn Sie den kleinen grünen Rahmen mit in Übereinstimmung bringen, nimmt die Kamera automatisch das nächste Foto auf.
- 7. Wiederholen Sie Schritt 6, um die Panoramafoto-Aufnahme zu beenden.

#### Geteilte Fotos aufnehmen

- 1. Drücken Sie im Standby-Betrieb die Kamerataste, um die Kamera einzuschalten.
- 2. Drehen Sie das Telefon entgegen dem Uhrzeigersinn (nach links) in die Querformatansicht.
- 3. Wählen Sie <mark>[s]</mark> → **Mosaik**.
- 4. Wählen Sie ein Bildlayout und drücken Sie die Kamerataste.
- 5. Nehmen Sie die gewünschten Einstellungen vor.
- 6. Drücken Sie die Kamerataste, um Fotos für die einzelnen Segmente aufzunehmen.

#### Mit dekorativen Rahmen fotografieren

- 1. Drücken Sie im Standby-Betrieb die Kamerataste, um die Kamera einzuschalten.
- 2. Drehen Sie das Telefon entgegen dem Uhrzeigersinn (nach links) in die Querformatansicht.
- 3. Wählen Sie |<mark>∏s ]</mark> → **Rahmen**.
- 4. Wählen Sie einen Rahmen und drücken Sie die Kamerataste.
- 5. Nehmen Sie die gewünschten Einstellungen vor.
- 6. Drücken Sie die Kamerataste, um das Foto mit dem Rahmen aufzunehmen.

#### Kamera-Optionen verwenden

Wählen Sie (O3 vor dem Fotografieren, um die folgenden Optionen aufzurufen:

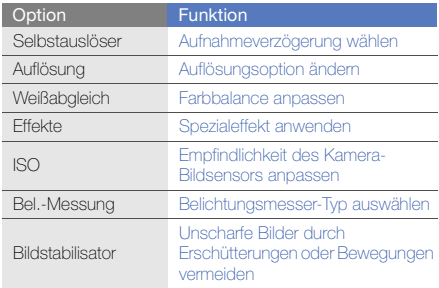

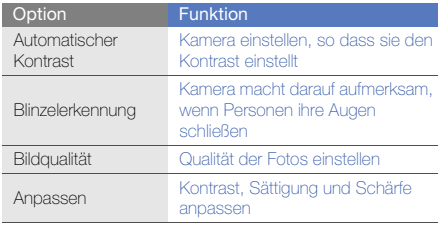

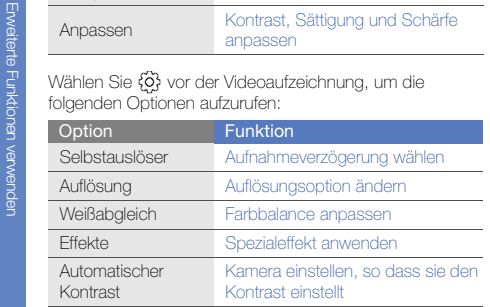

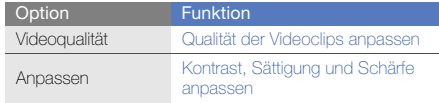

#### Kamera-Einstellungen anpassen

Wählen Sie vor dem Fotografieren {효} → {효}, um folgende<br>Einstellungen vorzunehmen:

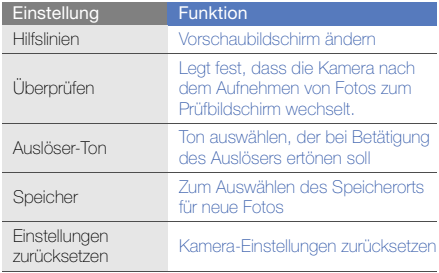

46

Wählen Sie vor der Videoaufzeichnung {Q} → {Q}, um folgende Einstellungen vorzunehmen:

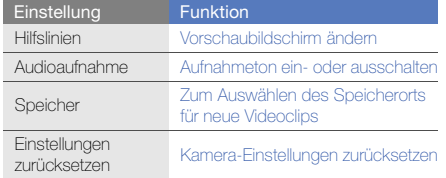

### Erweiterte Musikfunktionen verwenden

Erfahren Sie, wie Sie Musikdateien vorbereiten, Wiedergabelisten erstellen und Radiosender speichern.

#### <span id="page-52-0"></span>Musikdateien mit Samsung PC Studio kopieren

1. Wählen Sie in der Menüanzeige **Einstellungen →**  Telefoneinstellungen → PC-Verbindungen →Samsung PC Studio oder Massenspeicher → Speichern.

- 2. Drücken Sie  $\lceil \frac{1}{2} \rceil$ , um in den Standby-Betrieb zurückzukehren.
- 3. Verbinden Sie die Multifunktionsbuchse an Ihrem Telefon mithilfe eines optionalen PC-Datenkabels mit einem PC.
- 4. Führen Sie Samsung PC Studio aus und kopieren Sie Dateien vom PC auf das Telefon.

In der Hilfe zu Samsung PC Studio finden Sie weitere Informationen.

#### <span id="page-52-1"></span>Musikdateien auf eine Speicherkarte kopieren

- 1. Setzen Sie eine Speicherkarte ein.
- 2. Wählen Sie in der Menüanzeige **Einstellungen →**  Telefoneinstellungen → PC-Verbindungen →Massenspeicher → Speichern.
- 3. Drücken Sie [m], um in den Standby-Betrieb zurückzukehren.

4. Verbinden Sie die Multifunktionsbuchse an Ihrem Telefon mithilfe eines optionalen PC-Datenkabels mit einem PC.

Sobald der Anschluss erfolgt ist, wird ein Popup-Fenster auf dem PC angezeigt.

- 5. Öffnen Sie den Ordner, um Dateien anzuzeigen.
- 6. Kopieren Sie Dateien vom PC auf die Speicherkarte.

#### <span id="page-53-0"></span>Telefon mit Windows Media Player synchronisieren

- 1. Setzen Sie eine Speicherkarte ein (falls erforderlich).
- 2. Wählen Sie in der Menüanzeige **Einstellungen →** Telefoneinstellungen → PC-Verbindungen → Media Player → Speichern.
- 3. Drücken Sie  $[\overline{\bullet}]$ , um in den Standby-Betrieb zurückzukehren.
- 4. Verbinden Sie die Multifunktionsbuchse an Ihrem Telefon mithilfe eines optionalen PC-Datenkabels mit einem PC, auf dem Windows Media Player installiert ist. Sobald der Anschluss erfolgt ist, wird ein Popup-Fenster auf dem PC angezeigt.
- 5. Öffnen Sie Windows Media Player, um Musikdateien zu synchronisieren.
- 6. Bearbeiten Sie den Namen Ihres Telefons im Popup-Fenster oder geben Sie ihn ein (falls erforderlich).
- 7. Wählen Sie die gewünschten Musikdateien aus und ziehen Sie sie in die Synchronisierungsliste.
- 8. Starten Sie die Synchronisierung.

#### Wiedergabeliste erstellen

- 1. Wählen Sie in der Menüanzeige **MP3-Player →** Wiedergabelisten.
- 2. Wählen Sie Neu.
- 3. Wählen Sie das Texteingabefeld, geben Sie einen Titel für die neue Wiedergabeliste ein und wählen Sie OK.
- 4. Um der Wiedergabeliste ein Bild zuzuweisen, wählen Sie Berühren zum bearbeiten und wählen Sie ein Bild aus oder nehmen Sie ein neues Foto auf.
- 5. Wählen Sie Speichern.
- 6. Wählen Sie die neue Wiedergabeliste aus.
- 7. Wählen Sie **Hinzuf. → Titel**.
- 8. Wählen Sie die Dateien aus, die Sie einbeziehen möchten, und wählen Sie Hinzuf.

#### MP3-Player-Einstellungen anpassen

- 1. Wählen Sie in der Menüanzeige MP3-Player.
- 2. Wählen Sie Einstellungen.
- 3. Ändern Sie die Einstellungen, um Ihren MP3-Player individuell anzupassen:

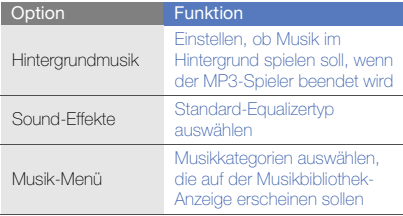

#### Musiktitel vom UKW-Radio aufzeichnen

- 1. Schließen Sie das mitgelieferte Headset an die Headset-Buchse des Telefons an.
- 2. Wählen Sie in der Menüanzeige UKW-Radio.
- 3. Wählen Sie , um das UKW-Radio zu starten.
- 4. Wählen Sie **Optionen → Aufzeichnen**, um die Aufnahme zu starten.
- 5. Wenn Sie mit der Aufzeichnung fertig sind, wählen Sie Stopp. Die Musikdatei wird unter Radio-Clips gespeichert (wählen Sie in der Menüanzeige Eigene Dateien→ Töne).

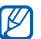

Die Aufzeichnungsfunktion wurde nur für Sprache entwickelt. Die Aufnahmequalität liegt daher deutlich unter der digitaler Medien.

4. Wählen Sie Speichern.

#### Radiosender automatisch speichern

- 1. Schließen Sie das mitgelieferte Headset an die Headset-Buchse des Telefons an.
- 2. Wählen Sie in der Menüanzeige UKW-Radio.
- 3. Wählen Sie **Optionen → Suchlauf**.
- 4. Wählen Sie zum Bestätigen Ja (falls erforderlich). Das Radio sucht und speichert verfügbare Sender automatisch.

#### <span id="page-55-0"></span>Liste mit Lieblingsradiosendern einrichten

- 1. Schließen Sie das mitgelieferte Headset an die Headset-Buchse des Telefons an.
- 2. Wählen Sie in der Menüanzeige UKW-Radio.
- 3. Wählen Sie >. um das UKW-Radio zu starten.
- 4. Wählen Sie einen Sender aus, den Sie zur Favoritenliste hinzufügen möchten.
- 5. Wählen Sie Favoriten hinzufügen.

#### Informationen zu Musiktiteln suchen

Erfahren Sie, wie Sie auf einen Online-Musikdienst zugreifen und Informationen über die Musiktitel erhalten, die Sie unterwegs anhören.

- 1. Wählen Sie in der Menüanzeige Musikerkennung.
- 2. Wählen Sie Musikerkennung, um eine Verbindung mit dem Server herzustellen.
- 3. Wenn Ihr Telefon erfolgreich registriert ist, wählen Sie , um einen Teil der Musik aufzunehmen, die Sie finden möchten.
- 

Einige Netzbetreiber unterstützen diesen Dienst möglicherweise nicht und die Datenbank enthält möglicherweise nicht Informationen zu allen Musiktiteln.

# Tools undAnwendungen verwenden

Erfahren Sie, wie Sie die Tools Ihres Mobiltelefons und

### Drahtlose Bluetooth-Funktion verwenden

Machen Sie sich mit der Fähigkeit Ihres Telefons vertraut, sich mit anderen Drahtlosgeräten zum Datenaustausch und zur Verwendung der Freisprechfunktion zu verbinden.

#### Drahtlose Bluetooth-Funktion einschalten

- 1. Wählen Sie in der Menüanzeige Bluetooth.
- 2. Wählen Sie den Kreis in der Mitte, um die drahtlose Bluetooth-Funktion einzuschalten.
- 3. Damit andere Geräte Ihr Telefon finden können, wählen Sie Einstellungen → Ein unter Sichtbarkeit des **eigenen Telefons →** eine Sichtbarkeitsoption → Speichern.

Wenn Sie Benutzerdefiniert wählen, legen Sie fest, wie lange Ihr Telefon von anderen Geräten gefunden werden kann.

4. Wählen Sie Speichern.

#### <span id="page-57-1"></span>Andere Bluetooth-fähige Geräte finden und koppeln

- 1. Wählen Sie in der Menüanzeige **Bluetooth → Suche**.
- 2. Wählen Sie ein Gerätesymbol aus.
- 3. Geben Sie eine PIN für die drahtlose Bluetooth-Funktion oder die Bluetooth-PIN des anderen Geräts (falls vorhanden) ein und wählen Sie OK.

Wenn der Besitzer des anderen Geräts dieselbe PIN eingibt oder die Verbindung annimmt, ist die Kopplung abgeschlossen.

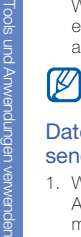

Tools und Anwendungen verwender

In Abhängigkeit vom Gerät kann es erforderlich sein, eine PIN einzugeben.

#### Daten über die drahtlose Bluetooth-Funktion senden

- 1. Wählen Sie die Datei oder das Element aus den Anwendungen Ihres Telefons, die/das Sie senden möchten.
- 2. Wählen Sie **Senden per** oder URL senden per → Bluetooth oder wählen Sie Optionen → Visitenkarte senden per  $\rightarrow$  Bluetooth.

#### <span id="page-57-0"></span>Daten über die drahtlose Bluetooth-Funktion empfangen

- 1. Geben Sie die PIN für die drahtlose Bluetooth-Funktion ein und wählen Sie OK (falls erforderlich).
- 2. Wählen Sie Ja, um Ihre Bereitschaft zum Datenempfang vom anderen Gerät zu bestätigen (falls erforderlich).

#### Remote-SIM Modus verwenden

Im Remote SIM Modus können Sie Anrufe nur mit einer angeschlossenen Bluetooth-Kfz-Freisprechvorrichtung über die SIM-Karte in Ihrem Telefon tätigen oder entgegennehmen.

So aktivieren Sie den Remote-SIM Modus:

- 1. Wählen Sie in der Menüanzeige **Bluetooth →** Einstellungen.
- 2. Wählen Sie Ein unter Remote SIM Modus.
- 3. Wählen Sie Speichern.

Um den Remote-SIM Modus zu verwenden, starten Sie die Bluetooth-Verbindung von einer Bluetooth-Kfz-Freisprecheinrichtung.

# Funk-LAN (WLAN) aktivieren und die Verbindung damit herstellen

Erfahren Sie, wie Sie ein Funk-LAN aktivieren und die Verbindung damit herstellen.

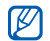

Dieses Telefon verwendet eine nicht harmonisierte Frequenz und ist für den Einsatz in allen europäischen Ländern geeignet. Die WLAN-Funktion darf innerhalb der EU ohne Einschränkung in Gebäuden genutzt werden, in Frankreich jedoch nicht außerhalb von Gebäuden.

#### WLAN aktivieren

- 1. Wählen Sie in der Menüanzeige Wi-Fi.
- 2. Wählen Sie den Kreis in der Mitte, um ein WLAN zu aktivieren.

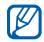

Das aktivierte WLAN im Hintergrund verbraucht Akkuleistung. Um den Akku zu schonen, aktivieren Sie das WLAN nur, wenn Sie es benötigen.

#### WLAN suchen und die Verbindung damit herstellen

- 1. Wählen Sie in der Menüanzeige **Wi-Fi → Suche**.
- 2. Wählen Sie ein Netzsymbol → **Hinzufügen** und fügen Sie ein Verbindungsprofil hinzu.
- Wenn das gewünschte Netz eine IP-Adresse, ſИ eine Subnetzmaske, einen DNS oder Gateway-Informationen erfordert, wählen Sie Weitere Einstellungen.
	- Wi-Fi-Sicherheit sollte als die ausgewählte Netzkonfiguration eingestellt werden, und 802.1x (EAP-TTLS, PEAP) wird unterstützt.
- 3. Wählen Sie in der Menüanzeige Internet oder Communities oder wählen Sie im Standby-Betrieb ein Internet-basiertes Widget aus.

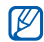

Sie müssen das Verbindungsprofil zu der Methode ändern, die Sie für den Internetzugang über das WLAN-Profil hinzugefügt haben.

4. Wählen Sie ein Netzsymbol und ziehen Sie es in die Mitte (falls erforderlich). Das Telefon stellt die Netzverbindung mit dem verbundenen WLAN-Profil her.

# SOS-Nachricht aktivieren und senden

Wenn Sie einen Notfall haben, können Sie eine SOS-Nachricht senden und Hilfe rufen.

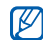

Je nach Land oder Netzbetreiber steht diese Funktion unter Umständen nicht zur Verfügung.

- 1. Wählen Sie in der Menüanzeige **Nachrichten → SOS-**Nachricht→ Sendeoptionen.
- 2. Wählen Sie Ein, um die SOS-Nachrichtenfunktion einzuschalten.
- 3. Wählen Sie das Empfängerfeld, um die Empfängerliste zu öffnen.
- 4. Wählen Sie Kontakte, um Ihre Kontaktliste zu öffnen.
- 5. Wählen Sie die gewünschten Kontakte aus und wählen Sie Hinzuf.
- 6. Wählen Sie eine Nummer aus (falls erforderlich).
- 7. Wenn Sie die gewünschten Kontakte ausgewählt haben, wählen Sie OK, um die Empfänger zu speichern.
- 8. Wählen Sie das Dropdown-Menü Finmal und wählen Sie aus, wie oft die SOS-Nachricht wiederholt werden soll.
- 9. Wählen Sie **Speichern → Ja**.

Damit Sie eine SOS-Nachricht senden können, müssen der Touchscreen und die Tasten gesperrt sein. Drücken Sie die Lautstärketaste viermal.

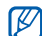

Wenn Sie eine SOS-Nachricht senden, werden alle Telefonfunktionen unterbrochen, bis Sie [A] gedrückt halten oder [m] drücken.

# uTrack aktivieren

Wenn jemand eine neue SIM-Karte in Ihr Telefon einsetzt, sendet die uTrack-Funktion automatisch die Kontaktnummer an zwei Empfänger, damit Ihr Telefon gefunden und wieder in Besitz genommen werden kann. So aktivieren Sie uTrack:

- 1. Wählen Sie in der Menüanzeige **Einstellungen →** Sicherheit→ uTrack.
- 2. Geben Sie Ihr Passwort ein und wählen Sie Bestät.
- 3. Wählen Sie Ein, um uTrack einzuschalten.
- 4. Wählen Sie das Empfängerfeld, um die Empfängerliste zu öffnen.
- 5. Wählen Sie das Empfänger-Eingabefeld.
- 6. Geben Sie eine Telefonnummer ein und wählen Sie OK.
- 7. Wählen Sie OK, um die Empfänger zu speichern.
- 8. Wählen Sie das Absender-Eingabefeld.
- 9. Geben Sie den Namen des Absenders ein und wählen Sie OK.
- 10. Wählen Sie Speichern → Annehmen.

# Täuschungsanrufe tätigen

Sie können einen eingehenden Anruf simulieren, wenn Sie eine Konferenz verlassen oder ein unerwünschtes Gespräch beenden möchten. Sie können auch so tun, als ob Sie gerade mit jemandem telefonieren, indem Sie eine aufgezeichnete Stimme abspielen.

### Einen Täuschungsanruf tätigen

Halten Sie im Standby-Betrieb die Lautstärketaste nach unten gedrückt.

#### Eine Stimme aufzeichnen

- 1. Wählen Sie in der Menüanzeige **Einstellungen →** Anwendungseinstellungen → Anruf <sup>→</sup> Täuschungsanruf → Täuschungsanruf-Stimme.
- 2. Wählen Sie Ein unter Täuschungsanruf-Stimme.
- 3. Wählen Sie Sprachmemo.
- 4. Wählen Sie ... um die Aufnahme zu starten.
- 5. Sprechen Sie ins Mikrofon.
- 6. Wenn Sie die Aufnahme beenden möchten, wählen Sie **...**
- 7. Drücken Sie die Zurück-Taste.
- 8. Wählen Sie Speichern, um die Aufnahme als Antwort für den Täuschungsanruf auszuwählen.

#### Verzögerungszeit vor Täuschungsanrufen ändern

- 1. Wählen Sie in der Menüanzeige **Einstellungen →** Anwendungseinstellungen → Anruf <sup>→</sup> Täuschungsanruf → Timer für Täuschungsanruf.
- 2. Wählen Sie eine Option → **Speichern**.

# Sprachmemos aufzeichnen und abspielen

Erfahren Sie, wie Sie die Sprachmemo-Funktion Ihres Telefons nutzen können.

#### Sprachmemo aufzeichnen

- 1. Wählen Sie in der Menüanzeige Sprachmemo.
- 2. Wählen Sie ... um die Aufnahme zu starten.
- 3. Sprechen Sie Ihr Memo ins Mikrofon.
- 4. Wenn Sie die Aufnahme beenden möchten, wählen Sie .Ihr Memo wird automatisch gespeichert.

#### Sprachmemo abspielen

- 1. Wählen Sie in der Menüanzeige **Sprachmemo →** Sprachmemos.
- 2. Wählen Sie eine Datei aus.
- 3. Steuern Sie die Wiedergabe mithilfe der folgenden Symbole:

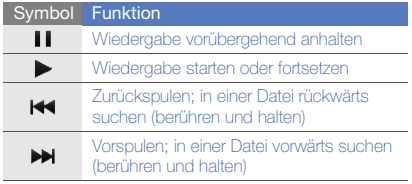

### Bilder bearbeiten

Lernen Sie, wie Sie Bilder bearbeiten und lustige Effekte anwenden.

#### <span id="page-62-0"></span>Effekte auf Bilder anwenden

- 1. Wählen Sie in der Menüanzeige **Eigene Dateien →** Bilder und wählen Sie ein Bild aus.
- 2. Wählen Sie  $\alpha$ .
- 3. Wählen Sie **Bearbeiten → Effekte →** eine Effektoption (Filter, Stil, Warp-Effekte oder Partielle Unschärfe).
- 4. Wählen Sie eine Variante des anzuwendenden Effekts und wählen Sie OK.

Wenn Sie einen Unschärfe-Effekt auf bestimmte Bildbereiche anwenden möchten, zeichnen Sie ein Rechteck und wählen Sie **Unschärfe → OK**.

- 5. Wenn Sie fertig sind, wählen Sie **Dateien → Speichern** unter.
- 6. Wählen Sie einen Speicherort aus (falls erforderlich).
- 7. Geben Sie einen neuen Dateinamen für das Bild ein und wählen Sie OK.

### Ein Bild korrigieren

- 1. Öffnen Sie ein Bild, das Sie bearbeiten möchten. Siehe die Schritte 1 und 2 unter "[Effekte auf Bilder](#page-62-0) [anwenden](#page-62-0)".
- 2. Wählen Sie **Bearbeiten → Anpassen →** eine Bildkorrekturoption (Helligkeit, Kontrast oder Farbe). Zur automatischen Bildkorrektur wählen Sie Autom. anpassen.
- 3. Nehmen Sie die gewünschten Bildkorrekturen vor und wählen Sie OK.
- 4. Speichern Sie das bearbeitete Bild unter einem neuen Dateinamen. Siehe die Schritte 5 bis 7 unter "[Effekte](#page-62-0) [auf Bilder anwenden](#page-62-0)".

#### Ein Bild umwandeln

- 1. Öffnen Sie ein Bild, das Sie bearbeiten möchten. Siehe die Schritte 1 und 2 unter "[Effekte auf Bilder](#page-62-0) [anwenden](#page-62-0)".
- 2. Wählen Sie **Bearbeiten → Umwandeln → Größe** ändern, Drehen oder Kippen.

3. Drehen oder kippen Sie das Bild wie gewünscht und wählen Sie OK.Wenn Sie die Bildgröße ändern möchten, wählen Sie

eine Größe → **Speichern** → **OK**.

4. Speichern Sie das bearbeitete Bild unter einem neuen Dateinamen. Siehe die Schritte 5 bis 7 unter "[Effekte](#page-62-0) [auf Bilder anwenden](#page-62-0)".

#### Bild zuschneiden

- 1. Öffnen Sie ein Bild, das Sie bearbeiten möchten. Siehe die Schritte 1 und 2 unter "[Effekte auf Bilder](#page-62-0) [anwenden](#page-62-0)".
- 2. Wählen Sie **Bearbeiten → Bildausschnitt**.
- 3. Ziehen Sie ein Rechteck über den Bereich, den Sie zuschneiden möchten, und wählen Sie Bildausschnitt  $\rightarrow$  OK.
- 4. Speichern Sie das bearbeitete Bild unter einem neuen Dateinamen. Siehe die Schritte 5 bis 7 unter "[Effekte](#page-62-0) [auf Bilder anwenden](#page-62-0)".

#### Visuelle Funktion einfügen

- 1. Öffnen Sie ein Bild, das Sie bearbeiten möchten. Siehe die Schritte 1 und 2 unter "[Effekte auf Bilder](#page-62-0) [anwenden](#page-62-0)".
- 2. Wählen Sie **Bearbeiten → Einfügen →** eine visuelle Funktion (Rahmen, Bild, Clipart, Emoticon oder Text).
- 3. Wählen Sie eine visuelle Funktion aus oder geben Sie einen Text ein und wählen Sie OK.
- 4. Verschieben Sie die visuelle Funktion oder den Text oder ändern Sie ihre/seine Größe und wählen Sie OK.
- 5. Speichern Sie das bearbeitete Bild unter einem neuen Dateinamen. Siehe die Schritte 5 bis 7 unter "[Effekte](#page-62-0) [auf Bilder anwenden](#page-62-0)".

#### Handschriftliche Memos hinzufügen

- 1. Öffnen Sie ein Bild, das Sie bearbeiten möchten. Siehe die Schritte 1 und 2 unter "[Effekte auf Bilder](#page-62-0) [anwenden](#page-62-0)".
- 2. Wählen Sie **Bearbeiten → Memo auf Bildschirm**.
- 3. Wählen Sie eine Farbe aus, zeichnen Sie ein Memo auf das Display und wählen Sie OK.
- 4. Speichern Sie das bearbeitete Bild unter einem neuen Dateinamen. Siehe die Schritte 5 bis 7 unter "[Effekte](#page-62-0) [auf Bilder anwenden](#page-62-0)".

#### Bilder drucken

Erfahren Sie, wie Sie Bilder über eine USB-Verbindung oder die drahtlose Bluetooth-Funktion drucken können.

So drucken Sie ein Bild über eine USB-Verbindung:

- 1. Verbinden Sie die Multifunktionsbuchse an Ihrem Telefon mit einem kompatiblen Drucker.
- 2. Öffnen Sie eine Bilddatei. [S. 33](#page-38-0).
- 3. Wählen Sie **Optionen → Drucken über → USB**.
- 4. Stellen Sie die Druckoptionen ein und drucken Sie das **Bild.**

So drucken Sie ein Bild mit der drahtlosen Bluetooth-Funktion:

- 1. Öffnen Sie eine Bilddatei. [S. 33](#page-38-0)
- 2. Wählen Sie **Optionen → Drucken über → Bluetooth**.
- 3. Wählen Sie einen Bluetooth-fähigen Drucker aus und koppeln Sie ihn an das Telefon.  $\triangleright$  [S. 52](#page-57-1)
- 4. Stellen Sie die Druckoptionen ein und drucken Sie das Bild.

#### Videos bearbeiten

Erfahren Sie, wie Sie Videodateien bearbeiten und visuelle Effekte anwenden.

#### <span id="page-64-0"></span>Neues Video aufzeichnen

- 1. Wählen Sie in der Menüanzeige Video-Editor.
- 2. Wählen Sie **Dateien → Bild importieren** oder Video importieren → eine Bild- oder Videokategorie → ein Bild oder Video → Hinzuf.
- 3. Wenn Sie ein Bild hinzugefügt haben, wählen Sie aus, wie lange es angezeigt werden soll.
- 4. Wählen Sie Optionen → Dateien, um weitere Bilder oder Videos hinzuzufügen.
- 5. Zum Hinzufügen einer neuen Audiospur wählen Sie Weiterer Audiotitel  $\rightarrow$  Ton importieren  $\rightarrow$  einen Ton  $\rightarrow$  Hinzuf.

6. Zum Einfügen eines Übergangseffekts zwischen Bildern oder Videoaufnahmen wählen Sie Bearbeiten→ Einfügen → Übergang → einen Effekt → Auswählen.

Sie können einen Spezialeffekt auf ein Bild oder Video anwenden, indem Sie Optionen <sup>→</sup>Effekte → einen Effekt → Auswählen wählen.

7. Wenn Sie fertig sind, wählen Sie Optionen → Exportieren → Video → Ja.

Wählen Sie **Optionen → Dateien → Projekt** speichern, um das Projekt für zukünftige Verwendung zu speichern. Das Projekt wird unter Andere Dateien gespeichert.

- 8. Geben Sie einen neuen Dateinamen ein und wählen Sie OK.
- 9. Um die Datei zu überprüfen, wählen Sie Ja (falls erforderlich).

#### Beliebiges Video-Segment zuschneiden

- 1. Wählen Sie in der Menüanzeige Video-Editor.
- 2. Wählen Sie **Dateien → Video importieren →** eine Videokategorie → ein Video → Hinzuf.
- 3. Wählen Sie **Bearbeiten → Zuschneiden**.
- 4. Wählen Sie  $\blacktriangleright$ , um das Video wiederzugeben, und wählen Sie **Startmarkierung** an dem Punkt, an dem das neue Video beginnen soll.
- 5. Wählen Sie Endmarkierung an dem Punkt, an dem das neue Video enden soll.
- 6. Wählen Sie Zuschneiden.
- 7. Speichern Sie das bearbeitete Video unter einem neuen Dateinamen. Siehe die Schritte 7 bis 9 unter "[Neues Video aufzeichnen](#page-64-0)".

### Videos teilen

- 1. Wählen Sie in der Menüanzeige Video-Editor.
- 2. Wählen Sie **Dateien → Video importieren →** eine Videokategorie → ein Video → Hinzuf.
- 3. Wählen Sie **Bearbeiten → Teilen**.
- 4. Wählen Sie > zur Wiedergabe des Videos und wählen Sie **Aufteilungspunkt → Teilen** , um die Datei in zwei Clips aufzuteilen.
- 5. Fügen Sie nach Wunsch ein Bild oder Video zwischen den Clips ein.

6. Speichern Sie das bearbeitete Video unter einem neuen Dateinamen. Siehe die Schritte 7 bis 9 unter "[Neues Video aufzeichnen](#page-64-0)".

#### Text einfügen

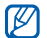

Die Möglichkeit, Text in ein Video einfügen zu können, hängt vom jeweiligen Netzbetreiber ab.

- 1. Wählen Sie in der Menüanzeige Video-Editor.
- 2. Wählen Sie **Dateien → Video importieren →** eine Videokategorie → ein Video → Hinzuf.
- 3. Wählen Sie **Bearbeiten → Einfügen → Text**.
- 4. Wählen Sie  $\blacktriangleright$ , um das Video wiederzugeben, und wählen Sie **Startmarkierung** an dem Punkt, an der der Text angezeigt werden soll.
- 5. Wählen Sie an dem Punkt, an dem der Text ausgeblendet werden soll, Endmarkierung.
- 6. Wählen Sie Einfügen.
- 7. Geben Sie Text ein und wählen Sie OK.
- 8. Verschieben Sie den Text und wählen Sie OK.Zum Ändern der Textfarbe wählen Sie **Farbe**.
- 9. Speichern Sie das bearbeitete Video unter einem neuen Dateinamen. Siehe die Schritte 7 bis 9 unter "[Neues Video aufzeichnen](#page-64-0)".

#### Komponenten in einem Video erstellen oder kopieren

- 1. Wählen Sie in der Menüanzeige Video-Editor.
- 2. Wählen Sie **Dateien → Bild importieren** oder **Video**  importieren <sup>→</sup>eine Bild- oder Videokategorie → ein Bild oder Video → Hinzuf.
- 3. Wenn Sie ein Bild hinzugefügt haben, wählen Sie aus, wie lange es angezeigt werden soll.
- 4. Zum Hinzufügen einer neuen Audiospur wählen Sie **Weiterer Audiotitel → Ton importieren →**eine Tonkategorie → einen Ton → Hinzuf.
- 5. Wählen Sie die Video- oder Audio-Komponente aus, die Sie verschieben oder kopieren möchten.

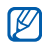

Sie können nur importierte Audio-Komponenten kopieren oder verschieben.

- 6. Wählen Sie **Bearbeiten → Ausschneiden** oder Kopieren.
- 7. Wählen Sie den Punkt aus, an dem Sie die Komponente einfügen möchten.
- 8. Wählen Sie **Bearbeiten → Einfügen**.
- 9. Speichern Sie das bearbeitete Video unter einem neuen Dateinamen. Siehe die Schritte 7 bis 9 unter "[Neues Video aufzeichnen](#page-64-0)".

# Fotos und Videos ins Internet hochladen

Lernen Sie, wie Sie Ihre Fotos oder Videos auf Fotosharing-Webseiten und in Blogs veröffentlichen können.

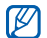

Je nach Land oder Netzbetreiber steht Communities unter Umständen nicht zur Verfügung.

# Liste mit Lieblingszielen einrichten

- 1. Wählen Sie in der Menüanzeige Communities.
- 2. Wählen Sie Ja, um die Liste mit Ihren Lieblingszielen einzurichten (falls erforderlich).
- 3. Wählen Sie Annehmen, um zu bestätigen, dass Sie dem allgemeinen Haftungsausschluss zustimmen.

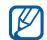

- Wenn Sie **Communities** zum ersten Mal aufrufen, werden Sie zur Bestätigung aufgefordert.
- 4. Wählen Sie die Ziele aus, die Sie hinzufügen möchten, und wählen Sie Speichern. Wenn Sie **Aktualisieren** auswählen, werden neue Ziele

automatisch zur Liste hinzugefügt.

#### Datei hochladen

Um Fotos und Videos hochzuladen, benötigen Sie entsprechende Benutzerkonten auf Fotosharing-Webseiten und in Blogs.

- 1. Wählen Sie in der Menüanzeige Communities.
- 2. Wählen Sie **Ins Web hochladen**.
- 3. Wählen Sie das gewünschte Veröffentlichungsziel aus.
- 4. Wählen Sie **Zum Hinzufügen tippen →** eine Mediendatei.
- 5. Geben Sie die Veröffentlichungsdetails ein und wählen Sie Hochladen.
- 6. Geben Sie die Benutzerkennung und das Passwort des Ziels ein (falls erforderlich).

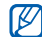

Sie können auch Multimedia-Dateien von Kamera oder Eigene Dateien hochladen, indem Sie  $\mathcal{F}_k$ oder **Optionen → Ins Web hochladen** auswählen.

#### Dateien anzeigen

- 1. Wählen Sie in der Menüanzeige Communities.
- 2. Wählen Sie eine Webseite oder einen Blog, um Dateien anzuzeigen.
- 3. Geben Sie die Benutzerkennung und das Passwort des Ziels ein (falls erforderlich).

#### Communities-Einstellungen anpassen

- 1. Wählen Sie in der Menüanzeige Communities.
- 2. Wählen Sie **Einstellungen**.
- 3. Passen Sie die Einstellungen an.

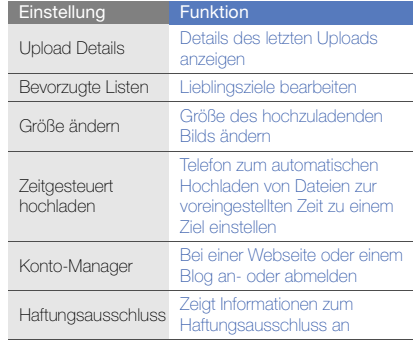

# Verwendung von Java-unterstützten Spielen und Anwendungen

Erfahren Sie, wie Sie Spiele und Anwendungen verwenden, die von der preisgekrönten Java-Technologie unterstützt werden.

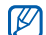

Je nachdem, welche Software auf dem Telefon vorhanden ist, wird das Herunterladen von Java-Spielen oder Java-Anwendungen möglicherweise nicht unterstützt.

### Spiele und Anwendungen herunterladen

1. Wählen Sie in der Menüanzeige **Spiele und mehr →** Weitere Spiele.

Ihr Telefon verbindet sich mit der von Ihrem Netzbetreiber voreingestellten Webseite.

2. Suchen Sie nach einem Spiel oder einer Anwendung und laden Sie es/sie herunter zum Telefon.

#### Spiele spielen

1. Wählen Sie in der Menüanzeige Spiele und mehr.

2. Wählen Sie ein Spiel aus der Liste und folgen Sie den Anweisungen auf dem Display.

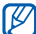

Die verfügbaren Spiele richten sich nach dem jeweiligen Netzbetreiber oder der Region. Die Spielbedienelemente und Optionen können sich unterscheiden.

#### Anwendungen starten

- 1. Wählen Sie in der Menüanzeige Spiele und mehr.
- 2. Wählen Sie eine Anwendung aus der Liste und folgen Sie den Anweisungen auf dem Display.

# Daten synchronisieren

Erfahren Sie, wie Sie Kontakte, Kalenderereignisse, Aufgaben und Memos mit dem von Ihnen angegebenen Webserver synchronisieren. Sie können außerdem Kontakte, Kalenderereignisse, Aufgaben und E-Mails mit einem Microsoft Exchange-Server synchronisieren.

### Daten mit einem Webserver synchronisieren

So erstellen Sie ein Synchronisierungsprofil:

1. Wählen Sie in der Menüanzeige Synchronisieren.

- 2. Wählen Sie Hinzuf. und geben Sie die Profilparameter an.
- 3. Wenn Sie fertig sind, wählen Sie Speichern.

So starten Sie die Synchronisierung:

- 1. Wählen Sie in der Menüanzeige Synchronisieren.
- 2. Wählen Sie ein Synchronisierungsprofil.
- 3. Wählen Sie Forts., um die Synchronisierung mit dem von Ihnen angegebenen Server zu starten.

#### Daten mit einem Microsoft Exchange-Server synchronisieren

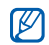

Sie können die Funktion Microsoft® Exchange ActiveSync® in diesem Telefon nur mit einem Dienst verwenden, der von der Microsoft Corporation zur Nutzung von Microsoft® Exchange ActiveSync® lizenziert ist.

So stellen Sie einen Microsoft Exchange-Server und ein Synchronisierungsprofil ein:

1. Wählen Sie in der Menüanzeige Exchange ActiveSync.

- 2. Geben Sie Einstellungen für den Microsoft Exchange-Server ein.
- 3. Wählen Sie Speichern.
- 4. Wählen Sie Neu, geben Sie Profilparameter ein und wählen Sie dann Speichern (falls erforderlich).
- 5. Wählen Sie ein Exchange ActiveSync-Profil aus.
	- Die Synchronisierung mit dem vorgegebenen Microsoft Exchange-Server beginnt.

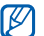

Beachten Sie, dass bei der Nutzung des Servers zusätzliche Gebühren anfallen können.

So synchronisieren Sie alle Elemente:

- 1. Wählen Sie in der Menüanzeige Exchange ActiveSync.
- 2. Wählen Sie Synchronisierung.

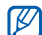

Wenn Sie alle Elemente synchronisieren, können Gebühren für das Aktualisieren unnötiger Elemente anfallen.

So synchronisieren Sie nur E-Mails:

- 1. Wählen Sie in der Menüanzeige Exchange ActiveSync.
- 2. Wählen Sie **E-Mail → Posteingang →** Synchronisierung → E-Mail.

# Weltuhren erstellen und anzeigen

Erfahren Sie, wie Sie die Uhrzeit in einer anderen Region anzeigen und die Weltuhr so einstellen können, dass sie auf dem Display angezeigt wird.

#### Weltuhr erstellen

- 1. Wählen Sie in der Menüanzeige Weltuhr.
- 2. Wählen Sie Hinzuf.
- 3. Wählen Sie eine Zeitzone aus.
- 4. Um die Sommerzeit einzustellen, wählen Sie  $\ddot{\bullet}$ **.**
- 5. Wählen Sie OK, um Ihre Weltuhr zu erstellen. Die Weltuhr wird als zweite Uhr eingestellt.
- 6. Wählen Sie Hinzuf., um weitere Weltuhren hinzuzufügen (Schritt 3).

#### Weltuhr zum Display hinzufügen

Mit dem Dual-Uhr-Widget können Sie Uhren mit verschiedenen Zeitzonen auf dem Display anzeigen. Nach dem Erstellen einer Weltuhr:

- 1. Wählen Sie in der Menüanzeige Weltuhr.
- 2. Wählen Sie Als zweite Uhrzeit ...
- 3. Wählen Sie die hinzuzufügende Weltuhr aus.
- 4. Wählen Sie Einstellen.

# Alarme einstellen und verwenden

Erfahren Sie, wie Sie Alarme für wichtige Ereignisse einstellen und kontrollieren.

#### Neuen Alarm einstellen

- 1. Wählen Sie in der Menüanzeige Alarm.
- 2. Wählen Sie Erinnerung erstellen.
- 3. Stellen Sie die Alarmdetails ein.
4. Wählen Sie Speichern.

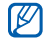

Wenn das Telefon ausgeschaltet ist, stellt die automatische Einschaltfunktion das Telefon so ein, dass es sich zu einem bestimmten Zeitpunkt

<span id="page-72-1"></span>automatisch einschaltet und der Alarm automatisch ertönt.

## Alarm stoppen

Wenn der Alarm ertönt:

- Ziehen Sie den Schieberegler auf Stopp, um den Alarm ohne Erinnerung zu stoppen.
- Ziehen Sie den Schieberegler auf Stopp, um den Alarm mit Erinnerung zu stoppen, oder ziehen Sie den Schieberegler auf Erinnern, um den Alarm während des Erinnerungszeitraums stummzuschalten.

## <span id="page-72-0"></span>Einen Alarm deaktivieren

- 1. Wählen Sie in der Menüanzeige Alarm.
- 2. Wählen Sie Aus neben dem Alarm, den Sie deaktivieren möchten.

## <span id="page-72-3"></span>Rechner verwenden

- 1. Wählen Sie in der Menüanzeige Rechner.
- 2. Verwenden Sie die Tasten, die dem Rechnerdisplay entsprechen, um grundlegende mathematische Operationen durchzuführen.

## <span id="page-72-6"></span><span id="page-72-5"></span>Währungen oder Maße umrechnen

- 1. Wählen Sie in der Menüanzeige **Umrechnung →** einen Umrechnungstyp.
- 2. Geben Sie die Währungen oder Maße und die Einheiten in die entsprechenden Felder ein.

## <span id="page-72-4"></span><span id="page-72-2"></span>Countdown-Timer einstellen

- 1. Wählen Sie in der Menüanzeige Timer.
- 2. Stellen Sie die Stunden oder Minuten ein, die heruntergezählt werden sollen.
- 3. Wählen Sie Start, um den Countdown zu starten.
- 4. Wenn der Timer abgelaufen ist, ziehen Sie den Schieberegler auf Stopp, um das Signal zu stoppen.

## <span id="page-73-3"></span>Stoppuhr verwenden

- 1. Wählen Sie in der Menüanzeige Stoppuhr.
- Wählen Sie Start, um die Stoppuhr zu starten.
- Wählen Sie Runde, um Rundenzeiten aufzuzeichnen.
- 4. Wenn Sie fertig sind, wählen Sie Stopp.
- 5. Wählen Sie Zurück, um aufgezeichnete Zeiten zu löschen.

## <span id="page-73-5"></span><span id="page-73-0"></span>Neue Aufgaben erstellen

- 1. Wählen Sie in der Menüanzeige Aufgabe.
- 2. Wählen Sie Aufgabe erstellen.
- 3. Geben Sie die Details der Aufgabe ein und wählen Sie Speichern.

## <span id="page-73-4"></span><span id="page-73-2"></span>Neue Memos erstellen

- 1. Wählen Sie in der Menüanzeige Memo.
- Wählen Sie Memo erstellen.
- 3. Geben Sie den Memotext ein und wählen Sie OK.

## <span id="page-73-6"></span><span id="page-73-1"></span>Kalender verwalten

Erfahren Sie, wie Sie die Kalenderansicht ändern und Ereignisse erstellen.

## Kalenderansicht ändern

- 1. Wählen Sie in der Menüanzeige Kalender.
- 2. Wählen Sie **Optionen → Tagesansicht** oder Wochenansicht.

## Ein Ereignis erstellen

- 1. Wählen Sie in der Menüanzeige Kalender.
- 2. Wählen Sie Termin erstellen.
- 3. Geben Sie das Ereignis mit den gewünschten Details ein.
- 4. Wählen Sie Speichern.

### Ereignisse anzeigen

So zeigen Sie Ereignisse eines bestimmten Datums an:

- 1. Wählen Sie in der Menüanzeige Kalender.
- 2. Wählen Sie ein Datum im Kalender aus.
- 3. Um Einzelheiten zu einem Ereignis anzuzeigen, wählen Sie dieses aus.

Alle gespeicherten Ereignisse anzeigen:

- 1. Wählen Sie in der Menüanzeige Kalender.
- 2. Wählen Sie Termine.
- 3. Um Einzelheiten zu einem Ereignis anzuzeigen, wählen Sie dieses aus.

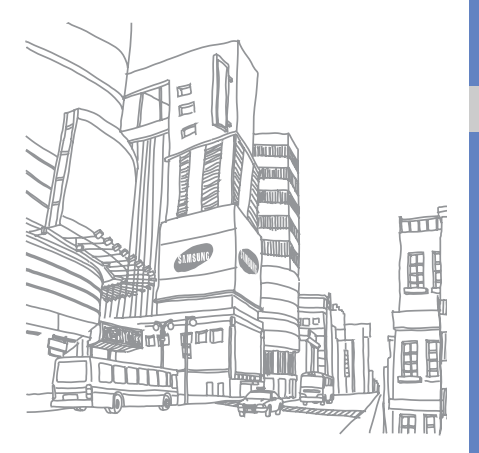

# Problembehandlung

Wenn Sie Probleme mit Ihrem Mobiltelefon haben, versuchen Sie erste die hier genannten Verfahren zur Problemlösung, bevor Sie sich an einen Kundendienst wenden.

#### Beim Einschalten des Telefons, oder während der Nutzung werden Sie evtl. aufgefordert einen der folgenden Codes einzugeben:

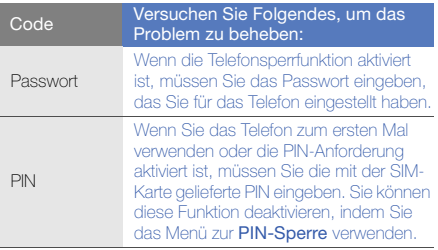

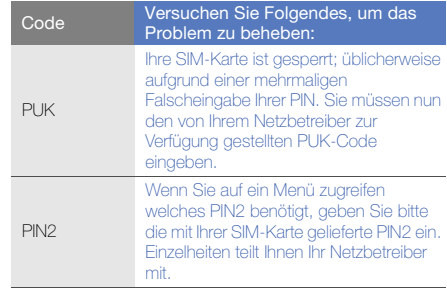

#### Das Telefon fordert Sie auf eine SIM-Karte einzulegen.

Stellen Sie sicher, dass die SIM-Karte richtig eingesetzt wurde.

#### Ihr Telefon zeigt "Service nicht verfügbar" oder "Nicht erledigt" an.

- Wenn Sie sich in Bereichen mit schwachen Signalen oder schlechtem Empfang befinden, können Sie den Empfang verlieren. Begeben Sie sich an einen anderen Ort und versuchen Sie es erneut.
- Einige Optionen können Sie nur aufrufen, wenn Sie sie abonniert haben. Einzelheiten teilt Ihnen Ihr Netzbetreiber mit.

#### Sie geben eine Nummer ein, aber sie wird nicht gewählt.

• Vergewissern Sie sich, dass Sie die Wähltaste gedrückt haben:  $[-]$ .

- Vergewissern Sie sich, dass Sie auf das richtige Mobilfunknetz zugegriffen haben.
- Vergewissern Sie sich, dass Sie diese Telefonnummer nicht mit einer Anrufsperre belegt haben.

#### Ein anderer Anrufer kann Sie nicht erreichen.

- Vergewissern Sie sich, dass Ihr Telefon eingeschaltet ist.
- Vergewissern Sie sich, dass Sie auf das richtige Mobilfunknetz zugegriffen haben.
- Vergewissern Sie sich, dass Sie diese Telefonnummer nicht mit einer Anrufsperre belegt haben.

#### Ihr Gesprächspartner kann Sie nicht hören.

- Vergewissern Sie sich, dass das eingebaute Mikrofon nicht verdeckt ist.
- Vergewissern Sie sich, dass sich das Mikrofon in der Nähe Ihres Mundes befindet.
- Wenn Sie ein Headset verwenden, stellen Sie sicher, dass es richtig angeschlossen ist.

#### Das Telefon piept und das Akkusymbol blinkt.

Der Akku ist schwach. Laden Sie den Akku auf oder tauschen Sie ihn aus, um das Telefon weiter zu verwenden. Bitte beachten Sie, dass der Akku erst nach mehrmaligem, vollständigem Entladen und Laden die volle Kapazität erreicht.

#### Die Tonqualität des Anrufs ist schlecht.

- Vergewissern Sie sich, dass Sie die interne Antenne des Telefons nicht blockieren.
- Wenn Sie sich in Bereichen mit schwachen Signalen oder schlechtem Empfang befinden, können Sie den Empfang verlieren. Begeben Sie sich an einen anderen Ort und versuchen Sie es erneut.

#### Sie wählen einen Kontakt zum Anrufen, aber die Nummer wird nicht gewählt.

- Vergewissern Sie sich, dass die richtige Nummer in der Kontaktliste gespeichert ist.
- Falls erforderlich, geben Sie die Nummer erneut ein und speichern Sie sie neu.

#### Der Akku wird nicht richtig aufgeladen oder das Telefon schaltet sich manchmal von selbst aus.

- Die Akkukontakte können schmutzig sein. Wischen Sie die goldfarbenen Kontakte mit einem sauberen, weichen Tuch ab und versuchen Sie den Akku erneut zu laden.
- Wenn sich der Akku nicht mehr vollständig laden lässt, entsorgen Sie den alten Akku ordnungsgemäß und ersetzen Sie ihn durch einen neuen.

#### Ihr Telefon wird heiß.

Wenn Sie mehrere Programme gleichzeitig verwenden, braucht Ihr Gerät mehr Strom und heizt auf.

Das ist normal und hat keine Auswirkung auf die Lebensdauer Ihres Telefons oder seine Leistungsfähigkeit.

## Index

#### Akku

Anzeige für schwache Akkuladung, [19](#page-24-0) installieren, [17](#page-22-0) laden, [19](#page-24-1)

#### Alarme

deaktivieren, [67](#page-72-0) erstellen, [66](#page-71-0) stoppen, [67](#page-72-1)

### Anrufe

aus dem Telefonbuch, [40](#page-45-0) entgegennehmen, [27](#page-32-0) erweiterte Funktionen, [38](#page-43-0) gehaltene Anrufe übernehmen, [39](#page-44-0) grundle[g](#page-44-1)ende Funktionen[,](#page-44-1) [27](#page-32-1) halten, 39

internationale Nummern, [40](#page-45-1) Konferenz, [39](#page-44-2) tätigen, [27](#page-32-2) Täuschungsanrufe tätigen, [55](#page-60-0) unbeantwortete Anrufe anzeigen, [38](#page-43-1) unbeantwortete Anrufe wählen, [38](#page-43-1) zuletzt gewählt, [38](#page-43-2) zusätzliche Anrufe entgegennehmen, [39](#page-44-3) zusätzliche Anrufe wählen, [39](#page-44-4)

#### Aufgabe

[siehe Tools, Aufgabe](#page-73-0)

#### **Bilder**

Bildausschnitt erstellen, [58](#page-63-0) drucken, [59](#page-64-0)

Effekte anwenden, [57](#page-62-0) korrigieren, [57](#page-62-1) Memos hinzufügen, [58](#page-63-1) umwandeln, [57](#page-62-2) visuelle Funktionen einfügen, [58](#page-63-2)

#### **Bluetooth**

aktivieren, [51](#page-56-0) Daten empfangen, [52](#page-57-0) Daten senden, [52](#page-57-1) Remote-SIM Modus, [52](#page-57-2)

#### **Browser**

[siehe Internet-Browser](#page-40-0)

## Communities

[siehe Tools, Mobile Blog](#page-67-0)

#### Countdown-Timer[siehe Tools, Countdown-Timer](#page-72-2)

#### Fotos

anzeigen, [33](#page-38-0) bearbeiten, [57](#page-62-3) erweiterte Aufnahmefunktionen, [43](#page-48-0) grundlegende Aufnahmefunktionen, [32](#page-37-0)

#### Headset [27](#page-32-3)

Hintergrundbild [25](#page-30-0)

#### Internet

[siehe Internet-Browser](#page-40-0)

#### Internet-Browser

Favoriten hinzufügen, [36](#page-41-0) Startseite öffnen, [35](#page-40-1)

#### Java

Anwendungen aufrufen, [64](#page-69-0) herunterladen, [64](#page-69-1) Spiele starten, [64](#page-69-2)

#### Kalender

[siehe Tools, Kalender](#page-73-1)

#### Klingelton [25](#page-30-1)

#### Kontakte

Gruppen erstellen, [41](#page-46-0) hinzufügen, [31](#page-36-0) suchen, [31](#page-36-1)

#### Lautstärke

Anruflautstärke, [27](#page-32-4) Tastenton-Lautstärke, [24](#page-29-0)

#### Memo

[siehe Text- oder Sprachmemos](#page-73-2)

#### MP3-Player

anpassen, [49](#page-54-0) Musik hören, [34](#page-39-0) synchronisieren, [48](#page-53-0) Wiedergabelisten erstellen, [48](#page-53-1)

#### Multimedia

[siehe Nachrichten](#page-33-0)

Musik suchen [50](#page-55-0)

#### **Nachrichten**

E-Mail anzeigen, [31](#page-36-2) E-Mail senden, [28](#page-33-1) Multimedia anzeigen, [31](#page-36-3) Multimedia senden, [28](#page-33-0) Text anzeigen, [31](#page-36-4) Text senden, [28](#page-33-2)

Offline-Profil [21](#page-26-0)

#### Radio[siehe UKW-Radio](#page-39-1)

#### Rechner

[siehe Tools, Rechner](#page-72-3) Samsung PC Studio [47](#page-52-0) SIM-Karte [17](#page-22-1)

SOS-Nachricht [54](#page-59-0)Speicherkarte [20](#page-25-0)

**Sperren** [siehe Telefonsperre](#page-31-0)

#### **Sprachmemos**

aufnehmen, [56](#page-61-0) wiedergeben, [56](#page-61-1)

#### **Stoppuhr**

[siehe Tools, Stoppuhr](#page-73-3)

Stumm-Profil [24](#page-29-1)

Synchronisation mit Microsoft Exchange [65](#page-70-0)

#### Synchronisierung

Profil erstellen, [64](#page-69-3) starten, [65](#page-70-1)

Tastentöne [24](#page-29-2)

#### Telefonkonferenzen

siehe Anrufe, [Konferenzschaltung](#page-44-5)

#### Telefonsperre [26](#page-31-0)

### Text

eingeben, [29](#page-34-0) Memos erstellen, [68](#page-73-4) Nachrichten, [28](#page-33-2)

#### Timer

[siehe Tools, Countdown-Timer](#page-72-4)

#### Tools

Alarm, [66](#page-71-1) Aufgabe, [68](#page-73-5) Bildbearbeitung, [57](#page-62-4) Countdown-Timer, [67](#page-72-2) Kalender, [68](#page-73-6) Mobile Blog, [62](#page-67-1) Rechner, [67](#page-72-3) Stoppuhr, [68](#page-73-3)

Umrechnung, [67](#page-72-5) Video-Editor, [59](#page-64-1)

#### Täuschungsanrufe

[siehe Anrufe, Täuschungsanrufe](#page-60-1)  tätigen

#### Uhr

[siehe Weltuhr](#page-71-2)

#### UKW-Radio

hören, [34](#page-39-2) Musiktitel aufnehmen, [49](#page-54-1) Sender speichern, [50](#page-55-1)

#### Umrechner

[siehe Tools, Umrechnung](#page-72-6)

#### uTrack [55](#page-60-2)

#### Videos

anzeigen, [33](#page-38-1) aufnehmen, [33](#page-38-2) bearbeiten, [59](#page-64-2)

#### Visitenkarten [41](#page-46-1)

#### Vorlagen

einfügen, [43](#page-48-1) Multimedia, [42](#page-47-0) Text, [42](#page-47-1)

#### **Weltuhr**

Dual-Anzei[g](#page-71-4)e einstellen[,](#page-71-4) [66](#page-71-3) erstellen, 66

Widgets [23](#page-28-0)

Windows Media Player [48](#page-53-2)

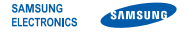

## Konformitätserklärung (Funkanlagen und Telekommunikationsendeinrichtungen)

#### Wir. **Samsung Electronics**

erklären unter unserer alleinigen Verantwortung, dass dem Produkt

## GSM-Mobiltelefon : GT-S5560

die Konformität mit den folgenden Normen und/oder anderen normgebenden Dokumenten bescheinigt wird:

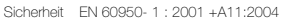

- SAR EN 50360 : 2001EN 62209-1 : 2006
- EMV EN 301 489- 01 V1.6.1 (09-2005) EN 301 489- 07 V1.3.1 (11-2005) EN 301 489- 17 V1.2.1 (08-2002)
- Funk EN 301 511 V9.0.2 (03-2003) EN 300 328 V1.7.1 (10-2006)

Hiermit erklären wir, dass [alle wesentlichen Funktestreihen ausgeführt wurden und dass] das oben genannte Produkt allen wesentlichen Anforderungen der Richtlinie 1999/5/EC entspricht.

Das in Abschnitt 10 genannte Verfahren für die Feststellung der Konformität, das im Anhang [IV] der Richtlinie 1999/5/EC beschrieben wird, wurde unter Beteiligung der benannten Stelle(n) durchgeführt:

BABT, Forsyth House,

Churchfield Road, Walton-on-Thames. Kennzeichen: 0168

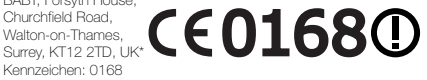

Die technische Dokumentation wird unter folgender Anschrift geführt: Samsung Electronics QA Lab.

und kann auf Anfrage eingesehen werden. (Vertreter in der EU)

Samsung Electronics Euro QA Lab. Blackbushe Business Park, Saxony Way, Yateley, Hampshire, GU46 6GG, UK\* 2009.09.24 Yong-Sang Park / S. Manager

Codez

(Ort und Datum) (Name und Unterschrift der/des Bevollmächtigten)

\* Dies ist nicht die Adresse der Samsung-Kundendienstzentrale. Die Adresse und Telefonnummer der Samsung-Kundendienstzentrale finden Sie auf Ihrer Garantiekarte oder erhalten Sie bei dem Händler, bei dem Sie Ihr Telefon erworben haben.

Einige der Inhalte in diesem Handbuch können sich von Ihrem Telefon unterscheiden, dies ist abhängig von der Software oder dem Dienstanbieter.

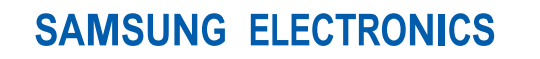

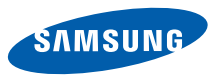

World Wide Webhttp://www.samsungmobile.com

Printed in Korea Code No.:GH68-26630AGerman. 11/2009. Rev. 1.0